# **User's Guide**

**RIGOL** 

Publication number: UGC01107-1110

Dec. 2008

# **DM3000 Series Digital Multimeter**

DM3061/2/4

DM3051/2/4

- © 2007 **RIGOL** Technologies, Inc. All Rights Reserved.
- **RIGOL** products are protected by patent law in and outside of P.R. China.
- Information in this publication replaces all previously corresponding material.
- **RIGOL** Technologies, Inc. reserves the right to modify or change part of or all the specifications and pricing policies at company's sole decision.

**NOTE: RIGOL** is registered trademark of **RIGOL** TECHNOLOGIES, INC.

## **Safety Notices**

Review the following safety precautions carefully before operating the instrument to avoid any personal injuries or damages to the instrument and any products connected to it.

To avoid potential hazards use the instrument as specified by this user's guide only.

The instrument should be serviced by qualified personnel only.

**To Avoid Fire or Personal Injury.** 

**Use Proper Power Cord.** Use the power cord designed for the instrument as authorized in your country only.

**Ground The Instrument.** The instrument is grounded through the grounding conductor of the power cord. To avoid electric shock the instrument grounding conductor(s) must be grounded properly before making connections to the input or output terminals of the instrument.

**Observe All Terminal Ratings.** To avoid fire or shock hazard, observe all ratings and marks on the instrument. Follow the user's guide for further ratings information before making connections to the instrument.

**Do Not Operate Without Covers.** Do not operate the instrument with covers or panels **removed**.

**Use Proper Fuse.** Use the fuse of the type, voltage and current ratings as specified for the instrument.

**Avoid Circuit or Wire Exposure.** Do not touch exposed connections and components when power is on.

**Do Not Operate With Suspected Failures.** If suspected damage occurs with the instrument, have it inspected by qualified service personnel before further operations.

Do Not Operate in Wet/Damp Conditions.

Do Not Operate in an Explosive atmosphere.

**Keep Product Surfaces Clean and Dry.** 

The disturbance test of all the models meet the limit values of A in the standard of EN 61326: 1997+A1+A2+A3, but can't meet the limit values of B.

### **WARNING**

IEC Measurement Category II. The HI and LO input terminals may be connected to mains in IEC Category II installations for line voltages up to 300 VAC. To avoid the danger of electric shock, do not connect the inputs to mains for line voltages above 300 VAC.

Protection Limits: To avoid instrument damage and the risk of electric shock, do not exceed any of the Protection Limits defined in the following section.

### **IEC Measurement Category II Overvoltage Protection**

To protect against the danger of electric shock, the **RIGOL** DM3000 series Digital Multimeter provides overvoltage protection for line-voltage mains connections meeting both of the following conditions: The HI and LO input terminals are connected to the mains under Measurement Category II conditions, defined below, and The mains are limited to a maximum line voltage of 300 VAC. IEC Measurement Category II includes electrical devices connected to mains at an outlet on a branch circuit.

Such devices include most small appliances, test equipment, and other devices that plug into a branch outlet or socket. The DM3000 series Digital Multimeter may be used to make measurements with the HI and LO inputs connected to mains in such devices, or to the branch outlet itself (up to 300 VAC). However, the DM3000 series Digital Multimeter may not be used with its HI and LO inputs connected to mains in permanently installed electrical devices such as the main circuit-breaker panel, sub-panel disconnect boxes, or permanently wired motors. Such devices and circuits are subject to overvoltage that may exceed the protection limits of the DM3000 series Digital Multimeter.

**Note**: Voltages above 300 VAC may be measured only in circuits that are isolated from mains. However, transient overvoltage are also present on circuits that are isolated from mains. The DM3000 series Digital Multimeter is designed to safely withstand occasional transient overvoltage up to 2500 Vpk. Do not use this equipment to measure circuits where transient overvoltage could exceed this level.

### **Safety Terms and Symbols**

**Terms in This Guide.** These terms may appear in this guide:

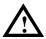

**WARNING:** Warning statements identify conditions or practices that could result in injury or loss of life.

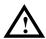

**CAUTION:** Caution statements identify conditions or practices that could result in damage to this product or other property.

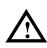

**CAT II (300V):** IEC Measurement Category II. Inputs may be connected to mains (up to 300 VAC) under Category II overvoltage conditions.

**Terms on the Product:** These terms may appear on the product:

**DANGER** indicates an injury hazard may happen immediately.

**WARNING** indicates an injury hazard may not happen immediately.

**CAUTION** indicates that a potential damage to the instrument or other property might occur.

**Symbols on the Product:** These symbols may appear on the Instrument:

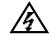

Hazardous Voltage

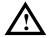

Refer to Instructions

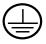

Protective Earth Terminal

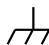

**Chassis Ground** 

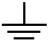

Earth Ground

## **General-Purpose Multimeter**

The book covers the following description and six models DM3000 Series Digital Multimeter:

DM3061, DM3062, DM3064;

DM3051, DM3052, DM3054.

DM3000 Series Digital Multimeter naming rules:

|                                           | ואוַע      | QU           | Ð     | ı |
|-------------------------------------------|------------|--------------|-------|---|
| Prefix desktop Digital Multimeter         |            |              |       |   |
| Serial Number                             |            |              |       | i |
| $6-6\frac{1}{2}$ , $5-5\frac{3}{4}$ digit |            |              |       |   |
| No                                        |            |              |       | ; |
| 1—Basic; 2—LAN/GPIB interfac              | e;         |              |       |   |
| 4—Inspection plate with the mode          | el and LAN | I/GPIB inter | face. |   |

Application examples:

 $DM3061-6\frac{1}{2}DM3000$  series, Basic type.

DM3062 — 6½ DM3000 series, Basic type, equipped with LAN/GPIB module.

DM3064-61/2 DM3000 series, Basic type, equipped with LAN/GPIB and inspection module.

DM3051 — 5¾ DM3000 series, Basic type.

DM3052 — 53/4 DM3000 series, Basic type, equipped with LAN/GPIB module.

 $\rm DM3054-53\!\!\!\!/4DM3000$  series, Basic type, equipped with LAN/GPIB and inspection module.

**RIGOL** DM3000-Series Digital Multimeter is a equipment designed for high-precision, multifunction, automation measurements. The series includes 6½ digits multimeter, with high-speed data acquisition, automatic measurements, multiplexer, mathematical operations, and flexible user sensor configurations etc. Interface includes RS-232, USB, LAN, GPIB for disk storage and print.

The DM3000 has a high-resolution monochrome LCD display system for simple waveform display and recording. The concise and user-friendly layout of the front panel has a keyboard, and back lighted functional buttons, embedded with operating instructions makes the instrument more flexible, and capable. The 50kSa/s high data sampling rate allows to capture precision audio waveforms and high speed data. It has 2Mbyte of internal memory depth while the external memory depth is expandable as preferred. The AC voltage and current measurement is true RMS. It supports virtual terminal display and control, and remote network access.

With the performance and characteristics given below, you will understand how a DM3000 can satisfy your measurement requirements.

- 50kSa/s data sampling rate can be used, such as the rapidly changing high-precision audio waveform data. Meanwhile waveform can be displayed on LCD Screen
- Resolving Index: > 6½ digits and 2,400,000 Count
- 24 measurement functions
  - ♦ DC voltage and current, AC voltage and current, two-wire and four-wire resistance, capacitance, continuity test, diode test, frequency, cycle, ratio measurements, sensor measurement, and so on.
  - ♦ Upper limit and lower limit on threshold measurement
  - ♦ Arithmetic include: maximum, minimum, limit, average, dBm, dB
  - ♦ Data acquisition functions include : data records, inspection, automatic measurement.
- True RMS AC voltage and current measurement
- 16-Channels inspection functional measurement and control software (optional)
- DC voltage  $>10G\Omega$  input impedance to achieve the range of 48V ( $\pm 24V$ )
- 10 groups measuring set-up storage and unlimited setup through PC interface

- 256 x 64 pixel monochrome LCD
- I/O: RS-232, USB, LAN and GPIB
- Built-in USB Host to support USB disk and USB printer
- Simple, convenient, flexible control software: Ultralogger, Ultrasensor and UltraDMM Supports for Microsoft® Windows 98/Me/2000/XP

**Note:** The chapter one, chapter two, chapter three will be described according to  $6\frac{1}{2}$  digits. For  $5\frac{3}{4}$  digits, please refer to "Chapter five: Characteristics for DM306x".

## **Content**

|      | Safety Notices                                |      |
|------|-----------------------------------------------|------|
|      | General-Purpose Multimeter                    |      |
| CH   | APTER 1 QUICK START                           | 1-1  |
|      | General Inspection                            | 1-2  |
|      | Handle Adjustment                             | 1-3  |
|      | The Front/Rear Panel and User Interface       | 1-4  |
|      | To Measure DC Voltage                         | 1-6  |
|      | To Measure AC Voltage                         | 1-8  |
|      | To Measure DC Current                         | 1-10 |
|      | To Measure AC Current                         | 1-12 |
|      | To Measure Resistance                         | 1-14 |
|      | To Measure Capacitance                        | 1-18 |
|      | To Test Continuity                            | 1-20 |
|      | To Check Diodes                               |      |
|      | To Measure Frequency and Period               | 1-24 |
|      | To Measure Sensor                             |      |
|      | To Choose Reading Resolution                  | 1-34 |
|      | To Choose Data Digit Display                  | 1-35 |
|      | To Choose Range Options                       |      |
|      | To Control Trigger Options                    | 1-38 |
| СН   | APTER 2 OPERATING YOUR MULTIMETER             | 2-1  |
|      | To Set up Measurement Parameters              | 2-2  |
|      | Math Functions                                |      |
|      | To Set Up Triggering Parameter Function       |      |
|      | Store and Recall                              |      |
|      | To Set Up the Utility                         | 2-32 |
|      | High-Speed Data Log                           |      |
|      | Multi-Route Scanning                          | 2-56 |
|      | How to Use the Built-in Help System           | 2-64 |
| СН   | APTER 3 APPLICATION EXAMPLES                  | 3-3  |
|      | Example 1: Reading Statistic Functions        | 3-3  |
|      | Example 2: Elimination Leads Resistance Error |      |
|      | Example 3: dBm Measurement                    |      |
|      | Example 4: dB Measurement                     |      |
| VIII |                                               |      |
|      |                                               |      |

|                                            | RIGOL |
|--------------------------------------------|-------|
| Example 5: Limit Test                      | 3-9   |
| Example 6: Temperature Sensor              | 3-10  |
| Example 7: Reading Hold                    |       |
| CHAPTER 4 PROMPT MESSAGES& TROUBLESHOOTING | 4-1   |
| Prompting Message                          | 4-1   |
| Troubleshooting                            | 4-3   |
| CHAPTER 5 CHARACTERISTICS                  | 5-1   |
| Characteristics for DM306x                 | 5-1   |
| Characteristics for DM305x                 |       |
| CHAPTER 6 APPENDIX                         | 6-1   |
| Appendix A: DM3000 Series Accessories      | 6-1   |
| Appendix B: Warranty                       | 6-2   |
| Appendix C: General Care and Cleaning      | 6-3   |
| Appendix D: Contact RIGOL                  | 6-4   |

# **Chapter 1 Quick Start**

This chapter covers the following topics:

- General Inspection
- Handle Adjustment
- The Front Panel and User Interface
- To Measure DC Voltage
- To Measure AC Voltage
- To Measure DC Current
- To Measure AC Current
- To Measure Resistance
- To Measure Capacitance
- To Test Continuity
- To Check Diodes
- To Measure Frequency and Period
- To Make an Sensor measurement
- To Choose Digits resolving index
- To Choose Data Digit Display
- To Choose Range Options
- To Control Trigger Options

## **General Inspection**

Inspect a new DM3000 Digital Multimeter with the following steps:

### 1. Inspect the shipping container for damage.

Keep the damaged shipping container or cushioning material until the contents of the shipment have been checked for completeness and the instrument has been checked mechanically and electrically.

#### 2. Check the accessories.

Accessories supplied with the instrument are listed in "Accessories" at Appendix B of this guide.

If the contents are incomplete or damaged, please notify the **RIGOL** Sales Representative.

### 3. Inspect the instrument.

In case of any damage, or defect, or failure, notify the **RIGOL** Sales Representative. If the shipping container is damaged, or the protective material shows signs of stress, notify the carrier as well as your **RIGOL** sales office. Keep the shipping materials for the carrier's inspection.

**RIGOL** offices will arrange reparation or replacement at **RIGOL**'s option without waiting for claim settlement.

## **Handle Adjustment**

To adjust the handle position of DM3000 Digital Multimeter, please grip the handle by the sides and pull it outward. Then, rotate the handle to the desired position as shown in Figure 1- 1, Figure 1- 2.

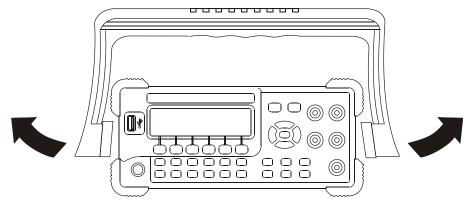

Figure 1-1

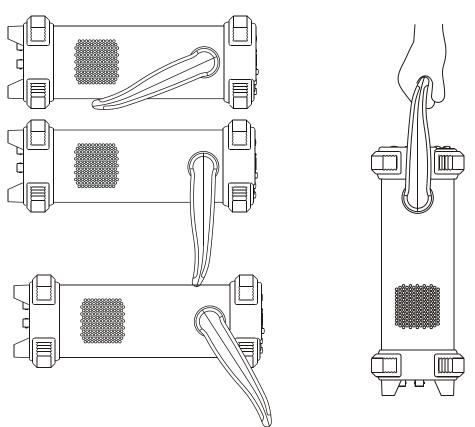

Figure 1- 2 Viewing Positions and Carrying Position

## The Front/Rear Panel and User Interface

It is important to get familiar with the front panel of a new DM3000. This chapter gives an introduction of the operation and functions of the Front Panel.

The front panel of the DM3000 is user friendly as shown below. It includes 4 Direction buttons and 12 Function keys, 6 Menu keys and 2 Control keys as shows below:

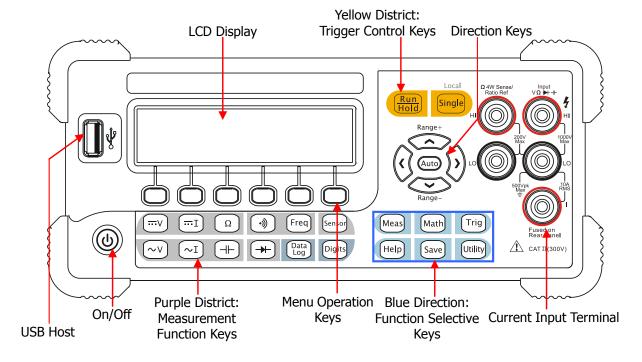

Figure 1-3 The Front Panel

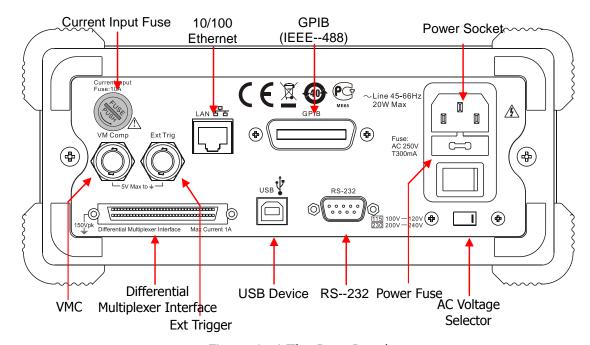

Figure 1- 4 The Rear Panel

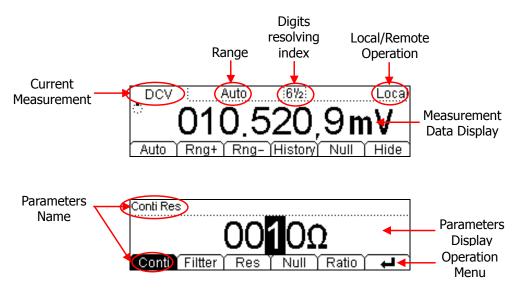

Figure 1-5 The Interface Explanation

How the definitions express in this book:

In this manual, the regarding keys writing expression has the same log with the keys on the front panel. It is noteworthy that the menu operates keys, marking with the

belt shadow. For example, Conti indicates the short circuit option in menu (Meas).

## To Measure DC Voltage

The following shows the system connections and selection of measurement functions. This practice provides a guide to get familiar with the DC Voltage measurement technique.

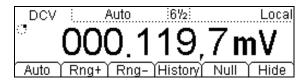

Figure 1- 6 DC Voltage Measurement Data Interface

Table1- 1 DC Voltage Measurement Characteristics

| Five Ranges                | 200mV, 2V, 20V, 200V, 1000V       |
|----------------------------|-----------------------------------|
| Max Resolution             | 100nV                             |
| Input Protection           | 1000V on all ranges (HI Terminal) |
| Configurable<br>Parameters | Range, DC impedance, Null value   |

### Basic measurement:

- 1. Connect the test leads as shown in Figure 1-7; red test lead to the HI Terminal, black test lead to the LO Terminal.
- 2. Press to select the DC Voltage measurement function.
- 3. Choose the appropriate measurement range.
- 4. Setup the DC impedance.

Press  $\stackrel{\text{Meas}}{\rightarrow}$  Res, to setup the DC input impedance (Default value:  $10\text{M}\Omega$ ).

5. Set the Null value.

Null computing will be an option operation, it could be setup in accordance with user demand. If user does not implement Null computing, this parameter is not required. (To know the specific setting methods of the Null value setting, please refer to Chapter 2 "To Set Up Measurement Parameters", Null computing)Lead

test leads into circuit and start to measure.

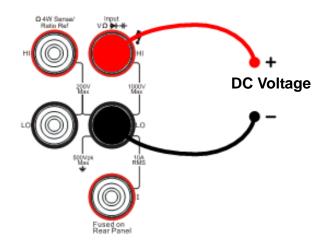

Figure 1- 7 DC Voltage Measurement

### 6. Use history function.

Press History, the menu shows as below:

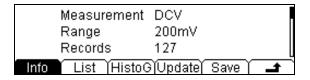

Figure 1-8 The History Data

Use the history function to review or save the data that has acquired by the current measurement function. The data can be display "Info" (information), "List" and "HistoG" formats.

Press Update softkey to update the History data.

Press Save softkey to save data.

### Note

Select Auto range if the measurement range is uncertain to get more accurate measurement data.

## To Measure AC Voltage

The following shows the system connections and selection of measurement functions. This practice provides a guide to get familiar with the AC Voltage measurement technique. (The AC functions only support 5½ digits measurement.)

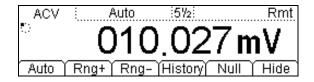

Figure 1-9 AC Voltage Measurement Data Interface

Table1- 2 AC Voltage Measurement Characteristics

| Five Ranges                | 200mV, 2V, 20V, 200V, 750V          |
|----------------------------|-------------------------------------|
| Max Resolution             | 100nV                               |
| Input Protection           | 750VRMS on all ranges (HI Terminal) |
| Configurable<br>Parameters | Range, AC Filter, Null value        |

### Steps:

- 1. Connect test leads as shown in Figure 1- 10; red test lead to the HI Terminal, black test lead to the LO Terminal.
- 2. Press  $\stackrel{\sim \vee}{}$  to select the AC Voltage measurement function.
- 3. Choose the appropriate measurement range.
- 4. Setup the AC Filter.

Press <sup>Meas</sup> → Filter, to setup the AC Filter Bandwidth (Default value: Mid).

5. Set the Null value.

Null computing will be an option operation, could be setup in accordance with user demand. If user does not implement Null computing, this parameter is not required, direct implementation of the next step.

(To know the specific setting methods of the Null value setting, please refer to Chapter 2 "To Set Up Measurement Parameters", Null computing)

6. Lead test leads into circuit and start to measure.

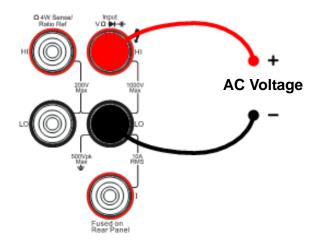

Figure 1- 10 AC Voltage Measurement

### 7. Use history function.

Press History, the menu shows as below:

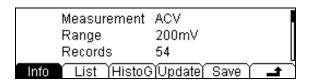

Figure 1- 11 The History Data

Use the history function to review or save the data that has acquired by the current measurement function. The data can be display "Info" (information), "List" and "HistoG" formats.

Press Update softkey to update the History data.

Press Save softkey to save data.

### To Measure DC Current

The following shows the system connections and selection of measurement functions. This practice provides a guide to get familiar with the DC Current measurement technique.

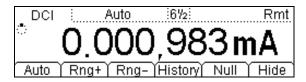

Figure 1- 12 DC Current Measurement Data Interface

Table1- 3 DC Current Measurement Characteristics

### Steps:

- 1. Connect test leads as shown in Figure 1- 13; red test lead to the HI Terminal, black test lead to the LO terminal.
- 2. Press 🖘 to select the DC Current measurement function.
- 3. Choose the appropriate measurement range.
- 4. Set the Null value.

Null computing will be an option operation, could be setup in accordance with user demand. If user does not implement Null computing, this parameter is not required, direct implementation of the next step.

(To know the specific setting methods of the Null value setting, please refer to Chapter 2 "To Set Up Measurement Parameters", Null computing)

5. Lead test leads into circuit, start to measure.

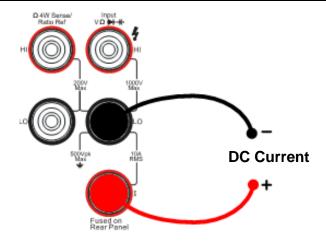

Figure 1- 13 DC Current Measurement

### 6. Use history function.

Press History, the menu shows as below:

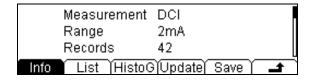

Figure 1- 14 The History Data

Use the history function to review or save the data that has acquired by the current measurement function. The data can be display "Info" (information), "List" and "HistoG" formats.

Press Update softkey to update the History data.

Press Save softkey to save data.

### To Measure AC Current

The following shows the system connections and selection of measurement functions. The practice provides as guide to be familiar with the AC Current measurement technique. (The AC functions only support 5½ digits measurement.)

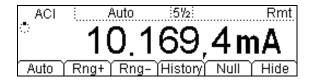

Figure 1- 15 AC Current Measurement Data Interface

Table 1- 4 AC Current Measurement Characteristics

| Five Ranges                | 20mA, 200mA, 1A, 10A                       |  |
|----------------------------|--------------------------------------------|--|
| Max Resolution             | 100nA                                      |  |
| Input Protection           | 10A, 250V Current Input Fuse on rear panel |  |
| Configurable<br>Parameters | Range, AC Filter, Null value               |  |

### Steps:

- 1. Connect test leads as shown in Figure 1- 16; red test lead to the HI Terminal, black test lead to LO Terminal.
- 2. Press I to select the AC Current measurement function.
- 3. Choose the appropriate measurement range.
- 4. Setup the AC Filter.

Press → Filter, to setup the AC Filter Bandwidth (Default value: "Mid" (Middle)).

 Set the Null setting value.
 Null computing will be an option operation, could be setup in accordance with user demand. If user does not implement Null computing, this parameter is not required, direct implementation of the next step.

(To know the specific setting methods of the Null value setting, please refer to Chapter 2 "To Set Up Measurement Parameters", Null computing)

6. Lead test leads into circuit and start to measure.

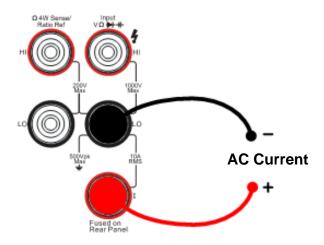

Figure 1- 16 AC Current Measurement

### 7. Use history function.

Press History, the menu shows as below:

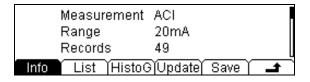

Figure 1- 17 The History Data

Use the history function to review or save the data that has acquired by the current measurement function. The data can be display "Info" (information), "List" and "HistoG" formats.

Press Update softkey to update the History data.

Press Save softkey to save data.

### To Measure Resistance

The following shows the system connections and selection of measurement functions. The practice provides a guide get familiar with the Resistance measurement technique. Resistance measurement methods include **2-Wire Resistance Measurement and 4-Wire Resistance Measurement**, and will explain separately.

### 2-Wire Resistance Measurement

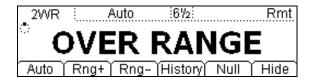

Figure 1- 18 2-Wire Resistance Measurement Interface

Table1- 5 Resistance Measurement Characteristics

| Seven Ranges               | 200Ω, 2kΩ, 20kΩ, 200kΩ, 1MΩ, 10MΩ, 100MΩ |
|----------------------------|------------------------------------------|
| Max Resolution             | 100uΩ                                    |
| Open-circuit<br>Voltage    | <7V                                      |
| Input Protection           | 1000V on all ranges (HI Terminal)        |
| Configurable<br>Parameters | Range, Null value                        |

### Steps:

- 1. Connect test leads as shown in Figure 1- 19; red test lead to the HI Terminal, black test lead to the LO Terminal.
- 2. Press  $\Omega$  to select the 2-Wire Resistance Measurement.
- 3. Choose the appropriate measurement range.
- 4. Set the Null value

© 2007 RIGOL Technologies, Inc.

Null computing will be an option operation, could be setup in accordance with user demand. If user does not implement Null computing, this parameter is not required, direct implementation of the next step.

(To know the specific setting methods of the Null value setting, please refer to Chapter 2 "To Set Up Measurement Parameters", Null computing)

5. Lead test leads into circuit and start to measure.

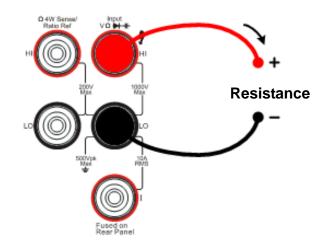

Figure 1- 19 2-Wire Resistance Measurement

6. Use history function.

Press History, the menu shows as below:

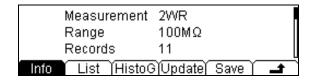

Figure 1- 20 The History Data

Use the history function to review or save the data that has acquired by the current measurement function. The data can be display "Info" (information), "List" and "HistoG" formats.

Press Update softkey to update the History data.

Press Save softkey to save data.

#### **NOTE**

When measuring small value resistance, Null operation will be recommended, the test wire impedance error could be eliminated.

### 4-Wire Resistance Measurement

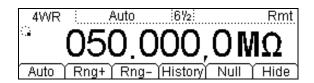

Figure 1-21

Table1- 6 Resistance Measurement Characteristics

| Seven Ranges                               | 200Ω, 2kΩ, 20kΩ, 200kΩ, 1MΩ, 10MΩ, 100MΩ                                                        |  |
|--------------------------------------------|-------------------------------------------------------------------------------------------------|--|
| Max Resolution                             | 100uΩ                                                                                           |  |
| Open-circuit<br>Voltage                    | <7V                                                                                             |  |
| Import Protection                          | (1). 200VPK (2). 1000V on all ranges (HI Terminal) (3). 200V on all ranges (HI Sense, LO Sense) |  |
| Configurable Parameters  Range, Null value |                                                                                                 |  |

### Steps:

- 1. Connect test leads as show in Figure 1- 22; red test lead to the HI Terminal, black test lead to the LO Terminal.
- 2. Press  $\Omega$  twice to select the 4-Wire Resistance Measurement.
- 3. Choose the appropriate measurement range.
- 4. Set the Null setting value.

Null computing will be an optional operation, it could be setup in accordance with users' demand. If user does not implement Null computing, this parameter is not required, direct implementation of the next step.

(To know the specific setting methods of the Null value setting, please refer to Chapter 2 "To Set Up Measurement Parameters", Null computing)

5. Lead test leads into circuit, start to measure.

© 2007 RIGOL Technologies, Inc.

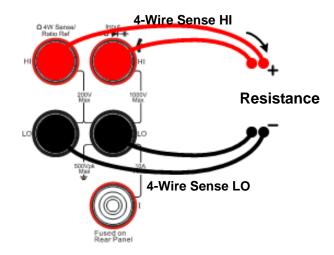

Figure 1- 22 4-Wire Resistance Measurement

### 6. Use history function.

Press History, the menu shows as below:

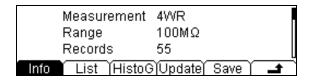

Figure 1-23 The History Data

Use the history function to review or save the data that has acquired by the current measurement function. The data can be display "Info" (information), "List" and "HistoG" formats.

Press Update softkey to update the History data.

Press Save softkey to save data.

### **NOTE**

When measuring resistances, avoid contacting both ends of the resistor for accurate measurement.

## **To Measure Capacitance**

The following shows the system connections and selection of measurement functions. The practice provides a guide to get familiar with the Capacitance measurement technique.

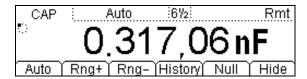

Figure 1- 24 Capacitance Measurement Data Interface

Table 1- 7 Capacitance Measurement Characteristics

| Six Ranges                 | 2nF, 20nF, 200nF, 2uF, 20uF, 200uF |
|----------------------------|------------------------------------|
| Max Resolution             | 0.1pF                              |
| Input Protection           | 1000V on all ranges (HI Terminal)  |
| Configurable<br>Parameters | Range, Null value                  |

#### Basic measurement:

- 1. Connect test leads as shown in Figure 1- 25; red test lead to the HI Terminal, black test lead to the LO Terminal.
- 2. Press to select the Capacitance measurement function.
- 3. Choose the appropriate measurement range.
- 4. Set the Null value.

Null computing will be an optional operation, could be setup in accordance with userdemand. If user does not implement Null computing, this parameter is not required, direct implementation of the next step.

(To know the specific setting methods of the Null value setting, please refer to Chapter 2 "To Set Up Measurement Parameters", Null computing)

5. Lead test leads into circuit, start to measure.

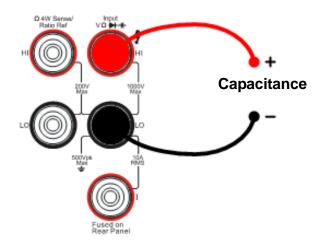

Figure 1- 25 Capacitance Measurement

### 6. Use history function.

Press History, the menu shows as below:

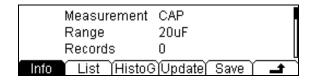

Figure 1- 26 The History Data

Use the history function to review or save the data that has acquired by the current measurement function. The data can be display "Info" (information), "List" and "HistoG" formats.

Press Update softkey to update the History data.

Press Save softkey to save data.

### **NOTE**

Before measuring the electrolytic capacitance, you should make the two legs of the electrolytic capacitance short circuit and let it be discharged, and then you can measure it.

## **To Test Continuity**

The following shows the system connections and the selection of measurement functions. The practice provides a guide to get familiar with the Continuity measurement technique.

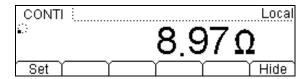

Figure 1- 27 Continuity Measurement Data Interface

Table1- 8 Continuity Measurement Characteristics

| Tests Current              | 1mA                                                                                                    |
|----------------------------|----------------------------------------------------------------------------------------------------|
| Max Resolution             | Range fixed at 2KΩ                                                                                       |
| Open-circuit Voltage       | <7V                                                                                                    |
| Input Protection           | 1000V (HI Terminal)                                                                                      |
| Configurable<br>Parameters | $0 \le R_{testing} \le Short$ -circuit impedance $(0\Omega \le Short$ -circuit impedance $\le 2k\Omega)$ |

### Steps:

- 1. Connect test leads as Figure 1- 28 shown. Red test lead connects the HI Terminal, Black test lead connects the LO Terminal.
- 2. Press (3) to select the Continuity Measurement.
- 3. Setup the Short-circuit resistance.
  - Press Set button to set up the Short-circuit Impedance.
  - The default value is  $10\Omega$ . User may carry on the Continuity measurement directly without modification.
- 4. Lead test leads into circuit, start to measure.

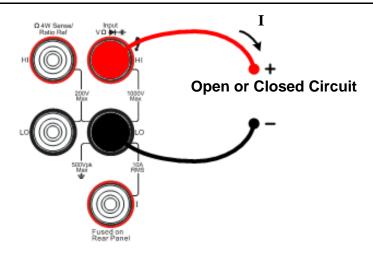

Figure 1- 28 Continuity Measurement

### **To Check Diodes**

The following shows the system connections and selection of measurement functions. The practice provides a guide to get familiar with the Check Diodes technique.

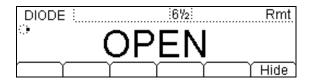

Figure 1- 29 Check Diodes Interface

Table 1- 9 Check Diodes Characteristics

| Tests Current              | 1mA                            |
|----------------------------|--------------------------------|
| Max Resolution             | Range fixed at 2VDC            |
| Open-circuit Voltage       | <7V                            |
| Input Protection           | 1000V (HI Terminal)            |
| Configurable<br>Parameters | 0.1V≤V <sub>measured</sub> ≤2V |

### Steps:

- 1. Connect test leads as shown in Figure 1- 30, red test lead to the HI Terminal, black test lead to the LO Terminal.
- 2. Press to select the Check Diodes.

3. Lead test leads into circuit and start to check.

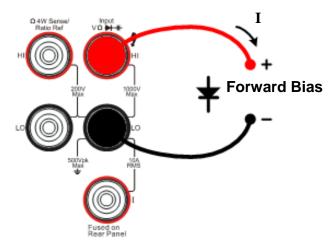

Figure 1- 30 Check Diodes

## **To Measure Frequency and Period**

The following shows the system connections and selection of measurement functions. The practice provides a guide to get familiar with the Frequency and Period Measurement technique.

### **Frequency Test**

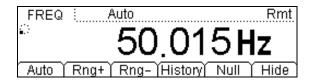

Figure 1- 31 Frequency Measurement Data Interface

Table1- 10 Frequency Test Characteristics

| Ranges                  | 200mV, 2V, 20V, 200V, 750V          |
|-------------------------|-------------------------------------|
| Measurement Range       | 3Hz~300kHz                          |
| Input Signal Range      | 100mVAC ~ 750VAC                    |
| Input Protection        | 750VRMS on all ranges (HI Terminal) |
| Configurable Parameters | Null value                          |

#### Basic measurement:

- Connect test leads as Figure 1- 32 shown. Red test lead connects the HI Terminal, Black test lead connects the LO Terminal.
- 2. Press Freq to select the Frequency Test.
- 3. Set the Null value.

Null computing will be an option operation, could be setup in accordance with user demand. If user does not implement Null computing, this parameter is not required, direct implementation of the next step.

(To know the specific setting methods of the Null value setting, please refer to Chapter 2 "To Set Up Measurement Parameters", Null computing)

1-24 © 2007 RIGOL Technologies, Inc.

### 4. Lead test leads into circuit and start to check.

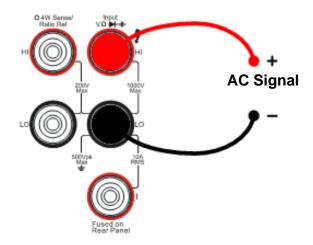

Figure 1- 32 Frequency Test

### 5. Use history function...

Press History, the menu shows as below:

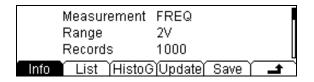

Figure 1-33 The History Data

Use the history function to review or save the data that has acquired by the current measurement function. The data can be display "Info" (information), "List" and "HistoG" formats.

Press Update softkey to update the History data.

Press Save softkey to save data.

## **Period Test**

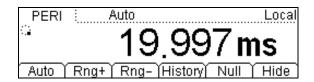

Figure 1-34 Period Measurement Data Interface

Table1- 11 Period Test Characteristics

| Range                   | 200mV, 2V, 20V, 200V, 750V          |
|-------------------------|-------------------------------------|
| Measurement Range       | 0.33s ~ 3.3us                       |
| Input Signal Range      | 100mVAC~750VAC                      |
| Import Protection       | 750VRMS on all ranges (HI Terminal) |
| Configurable Parameters | Null value                          |

### Steps:

- 1. Connect test leads as Figure 1- 35 shown. Red test lead connects the HI Terminal, Black test lead connects the LO Terminal.
- 2. Press Freq twice to select the Period Test.
- 3. Set the Null value.

Null computing will be an optional operation, could be setup in accordance with users' demand. If user does not implement Null computing, this parameter is not required, direct implementation of the next step.

(To know the specific setting methods of the Null value setting, please refer to Chapter 2 "To Set Up Measurement Parameters", Null computing)

### 4. Lead test leads into circuit, start to check.

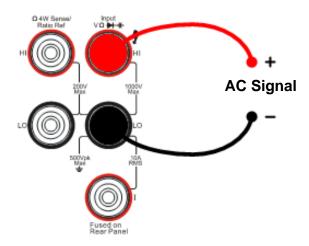

Figure 1- 35 Period Test

### 5. Use history function.

Press History, the menu shows as below:

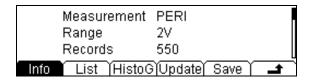

Figure 1- 36 The History Data

Use the history function to review or save the data that has acquired by the current measurement function. The data can be display "Info" (information), "List" and "HistoG" formats.

Press Update softkey to update the History data.

Press Save softkey to save data.

## **To Measure Sensor**

The DM3000 converts the sensor physical properties into electrical voltage, resistance, current for measurement. So it needs the sensor name, sensor type, sensor physical unit, sensor reference data, and arithmetic.

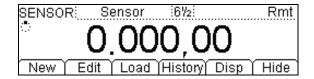

Figure 1-37

Table1- 12 Sensor Building Options

| New     | Newly built sensor reference data file |  |
|---------|----------------------------------------|--|
| Edit    | Edit a sensor reference data file      |  |
| Load    | Load a sensor reference data file      |  |
| Display | Set display mode                       |  |

### Steps:

- 1. Connect test leads as shown in Figure 1- 54, Figure 1- 55, red test leads to the HI Terminal, black test leads to the LO Terminal.
- 2. Press Sensor to select the Sensor function.
- 3. Press New, the display shows:

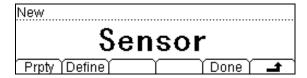

Figure 1-38

(1). In New function interface, press Prpty to edit the sensor Name, sensor Type and physical characteristics of the sensor.

© 2007 RIGOL Technologies, Inc.

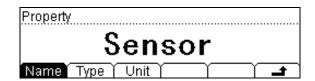

Figure 1-39

Press Name button, create a name for the sensor reference name.

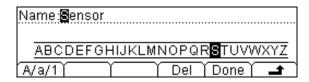

Figure 1-40

Press Done button to finish the input work.

Press Type button, to select the sensor type, include: DC voltage, DC current, 2-wire, 4-wire resistance and frequency.

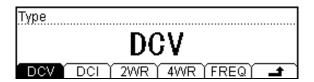

Figure 1-41

Press **b** button back to the higher level menu.

Press Unit button, to select the physical unit, include: °C, Pa, %, °, and F.

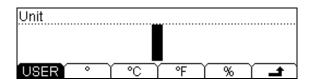

Figure 1-42

Press **button** back to the higher level menu.

In New interface, press Define button to build the reference table.

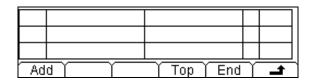

Figure 1-43

© 2007 RIGOL Technologies, Inc.

1-29

Press Add button, to input the Measured and Corresponding value to the reference value data.

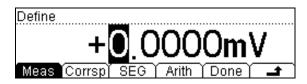

Figure 1-44

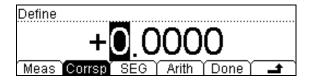

Figure 1-45

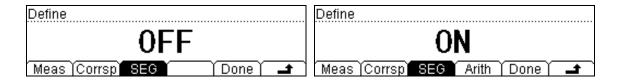

Figure 1-46

Press SEG button, you are allowed to segment the reference value with different arithmetic.

Press Arith button select the algorithms to Linear or Curvilinear.

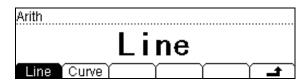

Figure 1-47

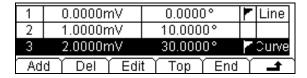

Figure 1-48

Press return to New interface then press Done button, you have finished the input work, then you can use this sensor reference immediately, or you can save it into the built-in storage space or your U-disk for future work.

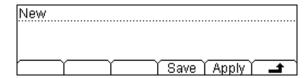

Figure 1-49

Press Apply button, to use this reference value file.

Press Save to save the file.

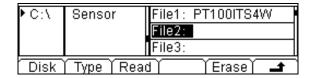

Figure 1-50

Press Save button, to finish the save operation.

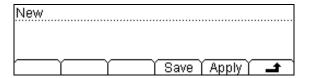

Figure 1-51

Press Apply button, to start the sensor measurement.

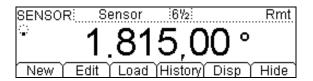

Figure 1-52

- (2). Press Edit button, to edit the saved sensor reference values.
- (3). Press Load button, to load the saved sensor reference file.
- (4). Press Disp button, to choose the value to be shown on the display interface.
- (5). Press History, enter the menu shown below:

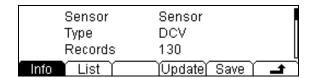

Figure 1-53 The History Data

Use the history function to review or save the data that has acquired by the current measurement function. The data can be display "Info" (information), "List" and "HistoG" formats.

Press Update softkey to update the History data.

Press Save softkey to save data.

4. Lead test leads into circuit, start to check.

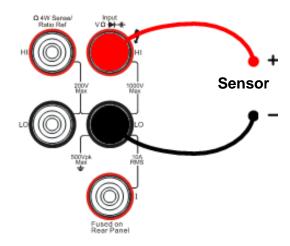

Figure 1-54 Voltage, Resistance, and Frequency Mode Sensor

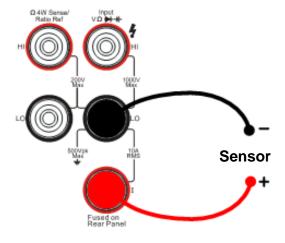

Figure 1-55 Current Mode Sensor

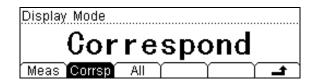

Figure 1- 56 Choosing interfaces of Measure and Correspond Value

# **To Choose Reading Resolution**

The measurement reading resolutions (the accuracy) are 4 1/2, 5 1/2, 6 1/2 digits.

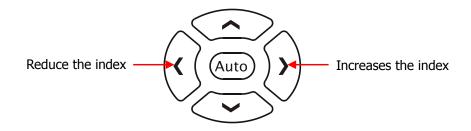

Figure 1-57 The Digits Resolution Control Keys

#### Methods:

Use the left and/or right direction key to adjust the desired measurement resolution. Press left button to decrease accuracy, press right button to increase accuracy.

### The digits resolving index Selection

- (1). Each precision of the measure function can be set separately without influence.
- (2). Choose the reading precision of 6 1/2 bit when measuring AC for best results.
- (3). Save the digits resolving index in volatile memory.

# **To Choose Data Digit Display**

Digits Function to set up data display format; 5, 6 or 7 digits (Default: 5 digits).

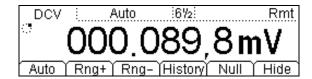

Figure 1-58 7 Digits Data

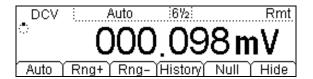

Figure 1-59 6 Digits Data

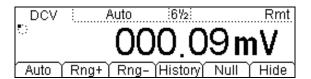

Figure 1-60 5 Digits Data

### **NOTE**

In high-accuracy measurement, if users need to show less data digit, it can show fewer digits for user-friendly reading.

# **To Choose Range Options**

Use "manual" selection or "automatic" to choose measurement range. The "automatic" allows the instrument to determine the most appropriate range while for better performance choose the "manual" method.

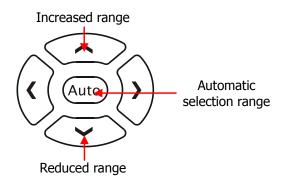

Figure 1- 61 Choice Range Options Keys

#### Methods 1:

Use up and down direction keys to adjust the Range. Press Up to increase the range, press Down to reduce the range.

Press (Auto) key, to select the automatic method.

### Methods 2:

Use the menu option keys to adjust the range as shown in the following Figure 1-62.

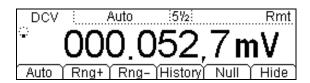

Figure 1- 62 Choice Range Options Menu

Table 1- 13 Choice Range Option Menu

| <b>Option Menu</b> | Explain                                                                     |
|--------------------|-----------------------------------------------------------------------------|
| Auto               | Start automatically adjustment range, and banned manually adjustment range. |
| Range+             | Start manually increased range, and banned automatically adjustment range.  |
| Range-             | Start manually reduced range, and banned automatically adjustment range.    |

## **Operation description:**

- When the input signal is beyond the current scope of the measurement range, the multimeter will show "OVER RANGE".
- After restarting and remote- replacement, range options will turn back default option "Automatic choice range".
- When testing the Continuity and Checking the diodes, the range option are fixed. The range of Continuity is  $2K\Omega$  while the diodes are  $2V_{DC}$ .

### NOTE

Other functions of the direction keys:

At measurement parameters setting menu, press the up and down keys to choose setting areas.

At data input interface, press up and down keys to change the number. Press left and right keys to change the different digits.

# **To Control Trigger Options**

Use  $\frac{\mathbb{R}^{un}}{Hold}$  or  $\frac{\mathbb{S}^{ingle}}{Hold}$  to trigger the multimeter. When the multimeter is powered up, the key will be on, indicating means this function is running.

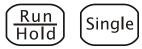

Figure 1- 63 Trigger Control Keys

Multimeter triggering options include Automatically, Single and Hold.

### **Auto Triggering**

Press Run key once, it takes continuous readings at the fast rate the specified measurement configuration.

## **Single Triggering**

Press single key the multimeter takes one reading, or a number of readings specified by a sample count entered.

## **Holding Triggering**

Press Run key, it allows capturing and holding a stable reading on the front panel display.

#### **NOTE**

Press (Single) button, during Remote Mode, to switch back to the local mode.

# **Chapter 2 Operating Your Multimeter**

By now the front/rear panel, the function control area and keys, and the ways to set up the multimeter have been introduced.

This chapter goes through all groups of front-panel buttons and menus, and extends the knowledge the operation instructions.

Follow the exercises to get the most of the powerful measurement capabilities of the multimeter.

This chapter covers the following topics:

|  | To Set up Measurement Parameters | (Meas) |
|--|----------------------------------|--------|
|--|----------------------------------|--------|

# **To Set up Measurement Parameters**

Press Meas key to enter the Measurement Menu for setting to set up the measurement parameters. Users may use the factory defaults or establish desired configurations.

The Measurement parameters Menu includes: Conti, Filter, Res, Null, and Ratio. To change these parameters, satisfy the dissimilar condition of the measurement request.

Table 2- 1 Meas Menu Description

| Function<br>Menu | Description                                      |  |
|------------------|--------------------------------------------------|--|
| Conti            | Set up the resistance value in continuity test.  |  |
| Filter           | Choose the AC filter bandwidth.                  |  |
| Res              | Choose the DC voltage input impedance.           |  |
| Null             | Set up null value.                               |  |
| Ratio            | Measured the ratio of two DC voltage signal.     |  |
| Freq             | Measured the frequency of AC signal.             |  |
| 4                | Save all changes, and end the current operation. |  |

## **Continue Resistance**

Set up the continue resistance value in the short test menu. When the measured resistance is below limit, the DM3000 will beep to indicate the circuit continuation. The continue resistance is only using at Continue Test.

Press <sup>Meas</sup> → Conti, enter the menu shown below:

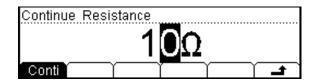

Figure 2-1

### Use direction keys to change the parameter values:

Press left and right directional keys to choose different digits. Press up and down keys to change the current digit value.

### **Continue Resistance**

The range of continue resistance is  $1\Omega \sim 2000\Omega$ . The default value is  $10\Omega$ .

The continue resistance value stored in the nonvolatile memory, the resistance still keep when the power is off.

## **AC Filter**

There are three settings at the AC Filter menu. Choose the appropriate setting for more accurate measurements. This function applies AC Voltage and AC Current measurement only.

Press <sup>Meas</sup> → Filter, enter the menu shown below:

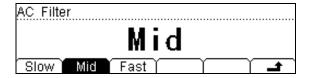

Figure 2-2

Table 2- 2 AC Filter Menu Description

| Function<br>Menu | Description                                    |  |
|------------------|------------------------------------------------|--|
| Slow             | Set up the filter with low speed.              |  |
| Mid              | Set up the filter with to middle speed.        |  |
| Fast             | Set up the filter with high speed.             |  |
| <b>.</b>         | Save all changes, back to a higher level menu. |  |

Table 2-3 AC Filter Parameters Characteristics

| AC Filter Options | Input Frequency | Setting Timer |
|-------------------|-----------------|---------------|
| Slow              | 3Hz∼300kHz      | 1.2 reading/s |
| Mid               | 20Hz∼300kHz     | 0.5 reading/s |
| Fast              | 200Hz~300kHz    | 0.3 reading/s |

### **AC Filter**

The AC Filter Parameters are saved in the volatile memory, the data will lose when the power is off.

The default value of AC Filter Parameters is "Mid" (middle).

# **DC Input Impedance**

The options of input resistance for DC value measurements are  $10M\Omega$  and  $>10G\Omega$ . For 200mV, 2V, 20V measuring ranges, choose  $>10M\Omega$  for better result.

Press → Res, enter the menu shown below:

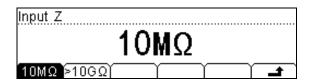

Figure 2-3

Table 2- 4 DC Input Resistance Menu Description

| Function<br>Menu | Description                                     |  |
|------------------|-------------------------------------------------|--|
| 10ΜΩ             | Set up the DC Input Impedance to $10M\Omega$ .  |  |
| >10GΩ            | Set up the DC Input Impedance to $>10G\Omega$ . |  |
| <b>±</b>         | Save all changes, back to a higher level menu.  |  |

### **DC** input resistance selection:

- (1). While the DC input resistance is selected to  $10M\Omega$ , the input resistance of all measurement range is  $10M\Omega$ ;
- (2). While the DC input resistance is selected to >10G $\Omega$ , the input resistance for 200mV, 2V and 20V measurement range is >10G $\Omega$ ; for 200V and 1000V measurement range is kept at 10M $\Omega$ .

## **Null Measurement**

The DM3000 null settings is available for DC voltage, AC voltage, DC current, AC current, resistance, frequency/period, and capacitance measurements.

With null setting each measurement is the difference between a stored null value and input signal. The null measurement enhance the accuracy by off set test lead impedance. It is particularly important prior for making capacitance measurements. The formula used for calculating null measurements is:

### **Result** = reading - null value

The null value is adjustable, and can be set to any value between 0 and  $\pm 120\%$  of the highest range, for the present function.

Press  $\stackrel{\text{Meas}}{\rightarrow}$  Null, the display shows:

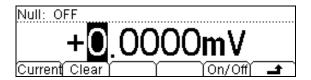

Figure 2-4

Table 2- 5 Null Measurement Menu Description

| Function Menu | Description                                    |
|---------------|------------------------------------------------|
| Current       | Use the measured value as the null value.      |
| Clear         | Set the value to be zero.                      |
| On/Off        | Turn the Null function on or off.              |
| <b>-</b>      | Save all changes, back to a higher level menu. |

# **Null measurement parameters setting methods:**

- (1). In operation interface press Null button, use the current value to be Null value.
- (2). In Null setting display interface, uses the Direction Keys to input null value.
- (3). The setting value of the NULL value:  $0 \sim \pm 120\% \times \text{Maximum Range}$  (for current:  $0 \sim +120\% \times \text{Maximum Range}$ )

### **Ratio Measurement**

Use Ratio measurement to measure the ratio of 2 DC voltage signal. Ratio measurement is only for measuring DC voltage.

Press  $\stackrel{\text{Meas}}{\rightarrow}$  Ratio, the display shows:

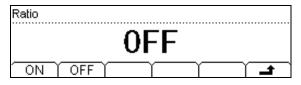

Figure 2-5

Table 2- 6 Ratio Measurement Menu Description

| Function<br>Menu | Description                                    |  |
|------------------|------------------------------------------------|--|
| ON               | Enable the Ratio Measurement Function.         |  |
| OFF              | Disable the Ratio Measurement Function.        |  |
| 4                | Save all changes, back to a higher level menu. |  |

### The method of the radio measurement:

Ratio= DC Voltage

DC Reference Voltage

- (1). Measuring Sense Terminal, for measuring reference DC voltage. Default automatic range option under 10V.
- (2). Measuring Input Terminal, for measuring DC voltage. The measuring voltage scope is under 10V.
- (3). Input LO Terminal and Sense LO Terminal must have a common reference value, and the voltage difference cannot surpass  $\pm 1V$ .

### Basic measurement:

- 1. Connect test leads shown in Figure 2- 6; red test leads to the HI Terminal, black test leads to the LO Terminal.
- 2. Press to select the DC Voltage measurement function.
- 3. Choose the appropriate measurement range.
- 4. Set up the DC Ratio Measurement.

Press  $\stackrel{\text{Meas}}{\rightarrow}$  Ratio  $\rightarrow$  On, to start the DC Ratio Measurement.

5. Lead test leads into circuit, start to measure.

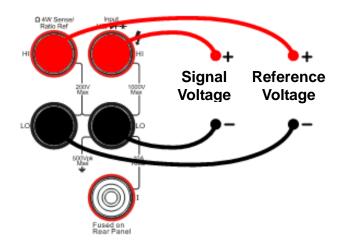

Figure 2- 6 Ratio Measurement

# **Frequency Measurement**

Frequency measurement function is used for measuring the frequency of AC signal (voltage and current) only.

Press  $\stackrel{\text{Meas}}{\rightarrow}$  Freq, the display shows:

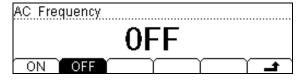

Figure 2-7

Table 2- 7 Ratio Measurement Menu Description

| Function<br>Menu | Description                                    |  |
|------------------|------------------------------------------------|--|
| ON               | Activate the Frequency Measurement Function    |  |
| OFF              | Deactivate the Frequency Measurement Function  |  |
| 4                | Save all changes, back to a higher level menu. |  |

#### Basic measurement:

- 1. Connect test leads as shown in Figure 2-9; red test lead to the HI Terminal, black test lead to the LO Terminal.
- 2. Press  $\stackrel{\sim_V}{\sim_I}$  or  $\stackrel{\sim_I}{\sim_I}$  to select the AC voltage or current measurement function.
- 3. Choose the appropriate range.
- 4. Set up the AC Frequency Measurement.

Press  $\stackrel{\text{Meas}}{\rightarrow}$   $\rightarrow$  Freq  $\rightarrow$  On, to start the AC Frequency Measurement.

Press - to save all changes, back to a higher level menu.

5. Lead test leads into circuit, start to measure.

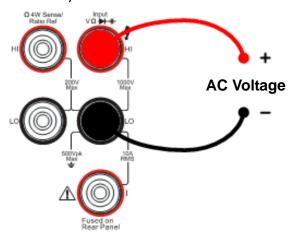

Figure 2-8

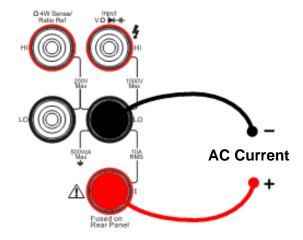

Figure 2-9

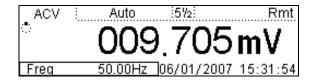

Figure 2- 10 Frequency Measurement Display Interface

# **Math Functions**

Press Math key, the display shows:

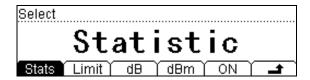

Figure 2- 11

The DM3000 provides five math functions: Null, statistic, dB, dBm and Limit testing. Only one of these math functions can be enabled at a time, and remains in effect until change.

In Math function interface, choose the required math function. Press On to start the Math function.

Math functions are the combination of mathematical and the basic measurement operation. However, not all combinations are supported. In such case the math function will automatically turn off.

Table 2- 8 Math Function Menu Description

| Function<br>Menu | Settings | Description                                        |
|------------------|----------|----------------------------------------------------|
| Statistic        |          | Reading statistic functions, including: Max, Min,  |
| Statistic        |          | Average, and number of measurement.                |
| dB               |          | The dB measurement is the difference between       |
| ub               |          | the input signal and a stored relative value.      |
| dBm              |          | The dBm function is logarithmic, and is based on   |
|                  |          | a calculation of power delivered to reference      |
|                  |          | impedance.                                         |
| Limit            |          | The limit test function performs pass/fail testing |
|                  |          | with upper and lower limits that you specify.      |
| ON/OFF           | ON       | Turn on Math function.                             |
|                  | OFF      | Turn off Math function.                            |
| <b>_</b>         |          | Save all changes, back to a higher level menu.     |

Table 2- 9 shows the supported combination.

Table 2- 9 Math Function is used for the following measurement applications

| Measurement          | Supported the Math function |         |         |         |
|----------------------|-----------------------------|---------|---------|---------|
| Function             | Statistic                   | dB      | dBm     | Limit   |
| DC Voltage           | Support                     | Support | Support | Support |
| AC Voltage           | Support                     | Support | Support | Support |
| DC Current           | Support                     |         |         | Support |
| AC Current           | Support                     |         |         | Support |
| 2-Wire<br>Resistance | Support                     |         |         | Support |
| 4-Wire<br>Resistance | Support                     |         |         | Support |
| Frequency            | Support                     |         |         | Support |
| Period               | Support                     |         |         | Support |
| Continuity           |                             |         |         |         |
| Diodes               |                             |         |         |         |
| Ratio                | Support                     |         |         | Support |
| Capacitance          | Support                     |         |         | Support |

# **Math Functions Selective**

The DM3000 provides five math functions: Null measurements, Total measurements, dB measurements, dBm measurements, and Limit testing. Only one of these math functions can be enabled at the same time, and remains in effect until you turn it off or change it.

Press Math key, the display shows:

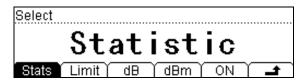

Figure 2- 12

Table 2- 10 Math Functions Menu Function Description

| Function<br>Menu | Settings | Description                                                                                               |
|------------------|----------|----------------------------------------------------------------------------------------------------|
| Statistic        |          | Reading statistic functions, including: Max, Min,                                                         |
| Statistic        |          | Average, and number of measurement.                                                                       |
| dB               |          | The dB measurement is the difference between                                                              |
| uв               |          | the input signal and a stored relative value.                                                             |
| dBm              |          | The dBm function is logarithmic, and is based on a calculation of power delivered to reference impedance. |
| Limit            |          | The limit test function performs pass/fail testing                                                        |
| Limit            |          | with upper and lower limits that you specify.                                                             |
| ON/OFF           | ON       | Turn on Math function.                                                                                    |
|                  | OFF      | Turn off Math function.                                                                                   |
| <b>-</b>         |          | Save all changes, back to a higher level menu.                                                            |

### 1. Statistic Measurement

The Statistic function is for DC voltage, AC voltage, DC current, AC current, resistance, frequency/period, and capacitance measurement.

The front panel can display the statistical data for any set of readings: average (Ave), maximum (Max), minimum (Min), and which can read with All function and the number of samples taken (Total).

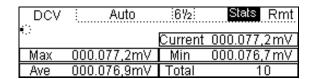

Figure 2-13

Press  $\xrightarrow{\text{Math}}$   $\rightarrow$  Stats, the display shows:

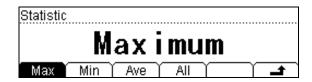

Figure 2-14

Table 2- 11 Statistic Measurement Menu Function Description

| Function Menu | Description                                        |
|---------------|----------------------------------------------------|
| Max (Maximum) | Maximum value from a set of measurements.          |
| Min (Minimum) | Statistical measurement all reading Min value.     |
| Ave (Average) | Statistical measurement all reading Average value. |
| All           | The complete a set of measurement.                 |
| <b>-</b>      | Save all changes, back to a higher level menu.     |

### 2. Limit Measurement

Use the Limit test function to perform pass/fail testing with respect to specified upper and lower limits. The limits can be set to any value between 0 and  $\pm 120\%$  of the highest range of the current function. The upper limit must be positive than the lower limit.

Press  $\stackrel{\text{Math}}{\rightarrow}$  Limit, the display shows:

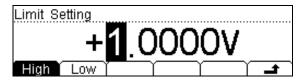

Figure 2- 15

Table 2- 12 Limit Measurement Menu Function Description

| Function<br>Menu | Settings | Description                                    |  |
|------------------|----------|------------------------------------------------|--|
| High             |          | Set the desired Upper limit.                   |  |
| Low              |          | Set the desired Lower limit.                   |  |
| <b>±</b>         |          | Save all changes, back to a higher level menu. |  |

### The range of Limit function:

- (1). The limit value scope is 0%~±120% of the current measurement range.
- (2). The upper limit value should be always bigger than the lower limit value.

### 3. dB Measurement

The dB function applies to AC voltage and DC voltage measurements only. Each dB measurement is different between the input signal and a stored relative value, with both values converted to dBm.

Press  $\stackrel{\text{Math}}{\rightarrow}$  dB, enter the menu shown below:

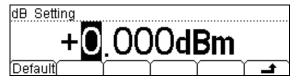

Figure 2-16

Table 2- 13 dB Measurement Function Menu Function Description

| Function<br>Menu | Description                                    |  |
|------------------|------------------------------------------------|--|
| Default          | Use the default value.                         |  |
| 4                | Save all changes, back to a higher level menu. |  |

$$dB = 10xLog_{10} [ (Reading^2 / R_{REF}) / 0.001W ] - (dB setting value)$$

 $R_{REF}$  expressed measuring the resistance value in the actual electric circuit. Range of the dB setting value: -120 dBm  $\sim$  +120 dBm. The default is 0 dBm. You can either let the instrument automatically measure this value, or you can enter a specified value.

### 4. dBm Measurement

This function applies to AC voltage and DC voltage measurements only.

The dBm function is logarithmic, and is based on a calculation of power delivered to a reference resistance, relative to 1 milliwatt.

Press  $(Math) \rightarrow dBm$ , the display shows:

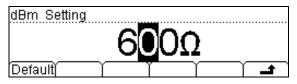

Figure 2-17

Table 2- 14 dB Measurement Function Menu Function Description

| Function<br>Menu | Description                                    |  |
|------------------|------------------------------------------------|--|
| Default          | Use the default value.                         |  |
| <b>-</b>         | Save all changes, back to a higher level menu. |  |

The computation method of the dBm:

 $dBm = 10 \times Log_{10} [ (Reading^2 / R_{REF}) / 0.001W ]$ 

R<sub>REF</sub> expressed measuring the resistance value in the actual electric circuit.

# **To Set Up Triggering Parameter Function**

The DM3000 triggering system allows generation of triggers either manually or automatically, and taking multiple readings per trigger. The DM3000 also allows setting of an internal triggering level, and to set up pre-triggering.

### **Selecting a Trigger Source**

Specify the source of a trigger. The power—on default is auto triggering. Other types of triggering are described in the following sections.

The power—on trigger default mode was auto trigger (RUN) mode. Press Run Hold to go to the hold trigger mode. Press of to go to the single trigger mode, a single reading is taken, and another reading is taken each time, the single button you pressed, or when a hardware trigger is received on the **Ext Trig** connector.

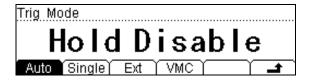

Figure 2-18

Table 2- 15 Trigger Parameters Setting Menu Function Description

| Function<br>Menu | Description                                                                    |
|------------------|--------------------------------------------------------------------------------|
| Auto             | Setting system Auto trigger and reading Hold meter reading measurement schemes |
| Single           | Setting Single manual trigger parameter.                                       |
| Ext              | Setting external triggering.                                                   |
| VMC              | Setting the output signal pulse width at sampling ending output signal.        |
|                  | Save all changes, back to a higher level menu.                                 |

# **Auto Triggering**

Auto triggering takes continuous measurement at the highest sample rate for the specified measurement configuration (function, range, resolution, and so forth). Auto trigger is the default trigger mode at system power up.

Press  $^{\text{Trig}} \rightarrow$  Auto, the display shows:

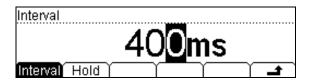

Figure 2-19

Table 2- 16 Auto Trigger Function Menu Description

| Function<br>Menu | Setting | Description                                    |  |
|------------------|---------|------------------------------------------------|--|
| Interval         |         | Set interval time in 400~2000ms.*              |  |
| Hold             | ON/OFF  | Set turn the Reading Hold function ON or OFF.  |  |
|                  |         | Save all changes, back to a higher level menu. |  |

#### **Interval time:**

The delay between the trigger signal and the first sample taken. This is useful in applications when the input signal settles before taking a reading, or for pacing a burst of readings.

- The trigger delay may be set from 400 to 2000 ms.\*
- The continuity and diode test functions ignore the trigger delay.
- The default trigger delay automatically set if no specified value entered.
- If a trigger delay entered, it will is used for all measurement functions (except continuity and diode test).

#### \*NOTE:

The trigger interval time is  $400\sim2000$ ms (6 1/2),  $200\sim2000$ ms (5 1/2) and  $100\sim2000$ ms (4 1/2). The range of the interval time will be different in different resolving index.

2-20 © 2007 RIGOL Technologies, Inc.

## **Reading Hold**

The reading hold mode captures and holds a reading on the front panel display when a stable reading is detected. The system Hold ranges are 0.01%, 0.1%, 1%, and 10%.

Press  $^{\text{Trig}}$   $\rightarrow$  Auto  $\rightarrow$  Hold, the display shows:

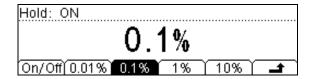

Figure 2-20

Table 2- 17 Reading Hold Function Menu Description

| Function<br>Menu | Description                                    |
|------------------|------------------------------------------------|
| On/Off           | Turn on/off the reading hold function.         |
| 0.01%            | Set the hold scope is 0.01%.                   |
| 0.1%             | Set the hold scope is 0.1%.                    |
| 1%               | Set the hold scope is 1%.                      |
| 10%              | Set the hold scope is 10%.                     |
| <b>±</b>         | Save all changes, back to a higher level menu. |

### **Reading Hold Function**

Start the Reading Hold Function, the hold measurement use the following rules judge the reading count:

When Max() - Min()  $\leq$  hold range x ReadingN, the multimeter hold ReadingN on the display.

The display update a new reading basing on the current value and the three preceding measurements before the reading was hold:

Max (ReadingN, ReadingN-1, ReadingN-2, ReadingN-3)

Min (ReadingN, ReadingN-1, ReadingN-2, ReadingN-3)

#### **NOTE**

When Reading Hold started, the input resistance was set to  $10M\Omega$  for all DC voltage range to reduce noise arising from the open-loop testing.

# **Single Triggering**

The multimeter takes one reading, or a number of readings specified by a sample count you enter, each time Trig press.

Press  $\stackrel{\text{Trig}}{\rightarrow}$  Single, the display shows:

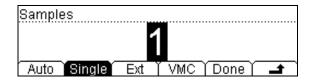

Figure 2-21

Table 2- 18 Single Trigger Function Menu Description

| Function<br>Menu | Description                                        |  |
|------------------|----------------------------------------------------|--|
| Single           | Set a sample count, the default sample count is 1. |  |
| <b>±</b>         | Save all changes, back to a higher level menu.     |  |

#### **Sample Count**

While the multimeter receives a single trigger signal, the multimeter takes one reading or a number of readings.

The number of sample count range from 1 to 50,000. The factory default is 1.

# **External Triggering**

is used to set the parameter which initiates the triggering function. It requires to set the following parameter: the Rise edge, the Fall edge, HiLev (high level) and LoLev (low level). Press Done to start the external triggering, the keys Run and on the front panel will be off to indicate the instrument using external triggering mode.

Press  $\stackrel{\mathsf{Trig}}{\rightarrow}$  Ext, the display shows:

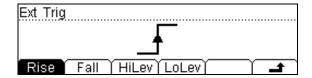

Figure 2- 22 The Interface of the External Triggering

Triggering modes: the rise edge, the fall edge, high level and low level.

# Using the triggering function

Auto, hold and Single trigger can switch by using Run and Single, press Done button on the triggering interface to startup the external triggering.

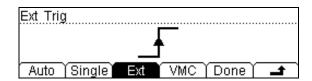

Figure 2-23 The Interface of the External Triggering

When external triggering start, the key Fund and Single on the front panel both will be off.

### To Set up the VMC

At external triggering mode, when the data sampling is over, the instrument outputs a pulse signal at VM Comp located on the rear panel. The output pulse width can be adjusted.

Press  $^{\text{Trig}} \rightarrow \text{VMC}$ , the display shows:

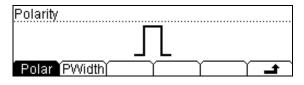

Figure 2-24

Table 2- 19 The Explanation of the External Triggering(polarity: positive)

| Function<br>Menu | Setting    | Explanation                                     |
|------------------|------------|-------------------------------------------------|
| Polar            | Pos<br>Neg | Setting the pulse signal's polarity.            |
| PWidth           | neg        | Setting the pulse width.                        |
| <b>-</b>         |            | Store the changing and back to the higher menu. |

#### The VMC function output

- (1).At external triggering mode, when the data sampling is over, the instrument will output a pulse signal to indicate operation completed.
- (2).At external triggering mode, when operating math limited value, the instrument will export a pulse signal to indicate out of limits detected.

# **Store and Recall**

To Storage and Recall function enable save, load, and delete the measurement data, parameters and sensor files in the local storage as well as in a USB storage.

Press Save key, the display shows:

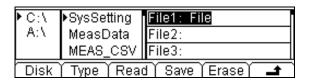

Figure 2-25

Table 2- 20 Storage and Recall Function Menu Description

| Function<br>Menu | Setting                                    | Description                                    |
|------------------|--------------------------------------------|------------------------------------------------|
| Disk             | C:\ (Local)<br>A:\ (U-Disk)                | Choose Local or U-Disk storage.                |
| Туре             | Sys Setting/<br>Meas Data/<br>MEAS_CSV<br> | Choose the type of the files shown.            |
| Read             |                                            | Load the selected file.                        |
| Save             |                                            | Save the file to the specified location.       |
| Erase            |                                            | Delete the selected file.                      |
| <b>±</b>         |                                            | Save all changes, back to a higher level menu. |

# **Local/U-Disk Storage**

Local storage block is built-in the multimeter. The U-Disk storage will be a USB flash disk.

Press Save key, enter the menu shown below:

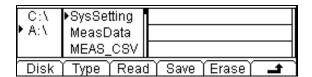

Figure 2- 26 The U-Disk Storage Interface

Table 2- 21 Storage and Recall Function Menu Description

| Function<br>Menu | Setting      | Description                                    |
|------------------|--------------|------------------------------------------------|
| Explore          |              | Choose Local storage or U-Disk.                |
|                  | Sys Setting/ |                                                |
|                  | Meas Data/   |                                                |
|                  | MEAS_CSV/    |                                                |
| Ti               | LOG_CSV      |                                                |
| Type             | Data log/    | Choose the type of the files shown.            |
|                  | Sensor/      |                                                |
|                  | Sensor Data/ |                                                |
|                  | Scan Task    |                                                |
| Read             |              | Load the selected file.                        |
| Save             |              | Save the file the specified location.          |
| Erase            |              | Delete the selected file.                      |
| <b>±</b>         |              | Save all changes, back to a higher level menu. |

### **Document Storage**

In local/U-disk storage area, you allowed to save, load and delete parameter, data and sensor documents.

### Choose the storage area of the files

Press  $\stackrel{\text{Save}}{\rightarrow}$  Disk, choose Local storage or U-Disk rout. Choose C:\, and the default fype is "SysSetting".

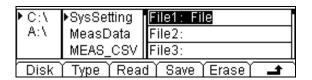

Figure 2- 27 The Local storage interface

### Choose the storage type of the files

Press  $\stackrel{\text{Save}}{\rightarrow}$  Type, choose the type "MeasData" of the files, into the menu shown below:

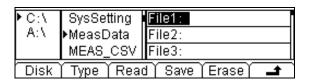

Figure 2-28

Press  $\stackrel{\text{Save}}{\rightarrow}$  Type, choose the type "MEAS\_CVS" of the files, into the menu shown below:

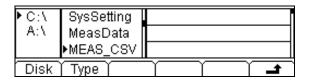

Figure 2-29

Press Save → Type, choose the type "LOG\_CVS", "Datalog", "Sensor", "SensorData", "ScanTask" of the files, into the menu shown below:

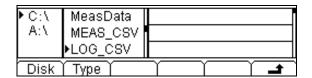

Figure 2-30

#### **NOTE**

Store, recall and delete use the same interface.

- 1) To choose different **storage locations**, Press Disk, to switch the store location (C:\(Local) and A:\(U-Disk)).
- 2) To choose different **files types**, Press Type, to switch the file type (Data, Parameter, and Sensor).
- 3) When the A disk in use, do not remove the U disk.

### **Document Operation**

Use the up and down buttons to select the file, then press Read, Save and Erase soft keys to do the corresponding operation.

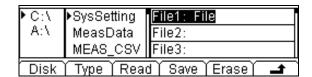

Figure 2-31

To save the file, name the file with letters and/or numbers.

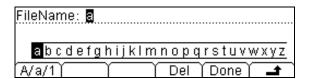

Figure 2-32

#### **Input Method:**

- 1) Press A/a/1 button to select the Capital letter, Lowercase letter or Numbers.
- 2) Use the up/down button to close or open the number/letter selection area display.
- 3) Use the left/right button to move cursor in FileName or number/letter selection area.
- 4) The Delete function can only delete the letter on which the cursor taking place.

# To Set Up the Utility

The Utility function establishes system parameters, interface parameters, and calibration.

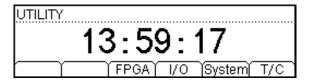

Figure 2-33

Table 2- 22 Utility Function Menu Description

| Function<br>Menu | Description                                 |  |  |
|------------------|---------------------------------------------|--|--|
| *FPGA            | Update FPGA Programm                        |  |  |
| I/O              | To set up I/O and LAN parameters.           |  |  |
| Sys              | To set up system information configuration. |  |  |
| T/C              | Test and calibration function.              |  |  |

<sup>\*</sup>Note: FPGA button shows only when U-disk connencted.

# Set Up the I/O System

Press  $\bigcirc$  I/O, the display shows:

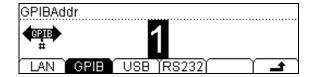

Figure 2-34

Table 2- 23 I/O Setting Function Menu Description

| Function<br>Menu | Description                                    |  |  |
|------------------|------------------------------------------------|--|--|
| LAN              | Set up LAN interface.                          |  |  |
| GPIB             | Set up GPIB I/O interface.                     |  |  |
| USB              | Check USB interface ID.                        |  |  |
| RS232            | Set up RS-232 I/O interface.                   |  |  |
| 4                | Save all changes, back to a higher level menu. |  |  |

### **Operation introduction:**

Remote control through LAN, GPIB (IEEE-488), USB and RS-232 interface can be configured. The I/O interface of GPIB, USB and RS-232 only one could be used at the same time.

### **Set Up LAN I/O Parameter**

#### **LAN Parameters**

Following the procedures to set up a LAN configuration and remote interface from the front panel.

- IP Address
- Subnet Mask
- Default Gateway
- DNS Server
- Host Name

Press  $\bigcirc$  I/O  $\rightarrow$  LAN, the display shows:

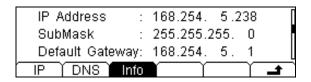

Figure 2-35

Table 2- 24 LAN Parameter Function Menu Description

| Function<br>Menu | Setting      | Description                              |
|------------------|--------------|------------------------------------------|
| IP               |              | Set IP address and others information.   |
|                  | Host Name/   | Set the host name.                       |
| DNS              | Domain Name/ | Set the domain name.                     |
|                  | DNS address  | Set DNS address.                         |
| Info             |              | Display current LAN information.         |
|                  |              | Save all changes, back to a higher level |
| _                |              | menu.                                    |

#### **IP Settings**

Press  $\bigcirc$  I/O  $\rightarrow$  LAN  $\rightarrow$  IP, the display shows:

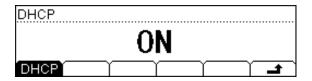

Figure 2- 36 DHCP On

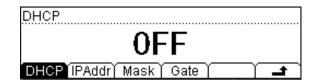

Figure 2- 37 DHCP Off

Table 2- 25 IP Setting Menu Description

| Function<br>Menu | Setting | Description                              |
|------------------|---------|------------------------------------------|
| DHCP             | ON/     | Automatically assigns the IP address     |
|                  | OFF     | Manual assigns the IP address            |
| Done             |         | Save all changes, back to a higher level |
| Done             |         | menu.                                    |

#### **IP address:**

Suggest you ask you network administrator for a unique IP address .**IP** address can be saved in non-violet memory.

#### **Subnet mask:**

Suggest you ask you network administrator for available subnet mask. **Subnet mask** can be saved in non-violet memory.

#### **Gateway:**

Suggest you ask you network administrator for a available gateway. **Gateway** can be saved in non-violet memory.

#### **DNS Settings**

Press  $\bigcirc$  I/O  $\rightarrow$  LAN  $\rightarrow$  DNS, the display shows:

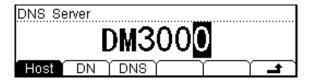

Figure 2-38

Table 2- 26 DNS Setting Menu Description

| Function<br>Menu | Setting | Description                                    |
|------------------|---------|------------------------------------------------|
| Host             |         | Set the host name.                             |
| DN               |         | Set the domain name.                           |
| DNS              |         | Set the DNS address.                           |
| Done             |         | Save all changes, back to a higher level menu. |

#### **Host name:**

Configure the strings of the host name, including letters and numbers. Suggest you ask you network administrator for host name .Host name can be fixed by moving the direction button to choose the letters. Host name can be saved in non-violet memory.

#### **Domain Name:**

Configure the strings of the domain name, including letters and numbers. Suggest you ask you network administrator for domain name. Domain name can be fixed by moving the direction button to choose the letters. Domain name can be saved in non-violet memory.

#### **DNS** server:

Suggest you ask you network administrator for available DNS server. It could be saved in non-violet memory.

### **Set Up GPIB I/O Parameter**

Each device on the GPIB (IEEE–488) interface must have a unique address. You can set the address of multimeter to any integral value between 0 and 30. The default address is "7" when the instrument is shipped from the factory.

Press  $(Utility) \rightarrow I/O \rightarrow GPIB$ , enter the menu shown below:

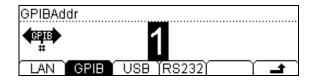

Figure 2-39

Table 2- 27 GPIB I/O Setting Function Menu Explanation

| Function<br>Menu | Explanation                                    |  |
|------------------|------------------------------------------------|--|
| -3               | Save all changes, back to a higher level menu. |  |

### **Set Up RS-232 I/O Parameters**

Choose RS-232 (serial data interface) interface. Proper configure the baud rate and parity to make parameters the same as that settled in your computer. Make sure the connection line is unbroken. The configuration is saved in inviolate memory and shown in according menu.

Press  $\bigcirc$  I/O  $\rightarrow$  RS232, enter the menu shown below:

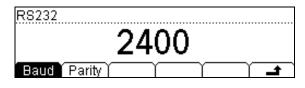

Figure 2-40

Table 2- 28 RS-232 Parameter Function Menu Explanation

| Function<br>Menu | Display             | Explanation                                                |
|------------------|---------------------|------------------------------------------------------------|
|                  | 1200                |                                                            |
|                  |                     | Set RS-232 baud rate as 1200,                              |
| Baud             |                     | 2400, 4800, 9600, 19200, 38400,                            |
|                  |                     | 57600 or 115200.                                           |
|                  | 115200              |                                                            |
| Parity           | None<br>Odd<br>Even | The parity check include: None, Odd check, and Even check. |
| <b>-</b>         |                     | Save all changes, back to a higher level menu.             |

#### **Baud rate:**

Proper configure the baud rate and parity to make parameters the same as that settled in your computer.

Available baud rate values are 1200, 2400, 4800, 9600, 19200, 38400, 57600 and 115200. The default is 9600.

#### **Parity:**

Proper configure the parity to make it same as that settled in your computer. The default is "None".

**Note:** When RS-232 interface is used, the parity of multimeter should be:

None parity: PC software should set 8 bits; Odd/Even parity: PC software should set 7 bits

© 2007 RIGOL Technologies, Inc.

# **System settings**

Press Utility → System, enter the menu shown below:

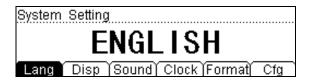

Figure 2- 41 The Interface of Setting the System Function

Table 2- 29 System Settings Function Menu Explanation

| Function<br>Menu | Explanation                             |  |
|------------------|-----------------------------------------|--|
| Lang             | Select the display interface languages. |  |
| Disp             | Set up the display.                     |  |
| Sound            | Switch beeper sound On/Off.             |  |
| Clock            | Set up the benchmark clock.             |  |
| Format           | Set up digit display format.            |  |
| Cfg              | Set up or reset the system values.      |  |

# **Select languages**

DM3000 supports two kinds of languages for users.

Press  $\stackrel{\text{(Utility)}}{\rightarrow}$  Sys  $\rightarrow$  Lang, enter the menu shown below:

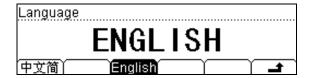

Figure 2-42

Table 2- 30 System Settings Function Menu Explanation

| Function<br>Menu | Explanation                                    |
|------------------|------------------------------------------------|
| 中文简              | Select the Chinese Simplified.                 |
| English          | Select the English.                            |
| <b>-</b>         | Save all changes, back to a higher level menu. |

# **Set Up the Display**

Press  $\bigcirc$  Sys  $\rightarrow$  Disp, enter the menu shown below:

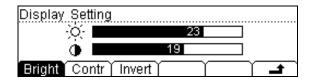

Figure 2-43

Table 2- 31 Display Settings Function Menu Explanation

| Function<br>Menu | Explanation                                                         |
|------------------|---------------------------------------------------------------------|
| Bright           | Increase or decrease the display light with left and right keys.    |
| Contr            | Increase or decrease the display contrast with left and right keys. |
| Invert           | Set to invert display mode.                                         |
| 4                | Save all changes, back to a higher level menu.                      |

### **Beeper On/Off**

Press  $\bigcirc$  Sys  $\rightarrow$  Sound, enter the menu shown below:

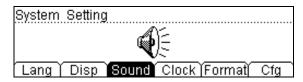

Figure 2- 44 Sound On

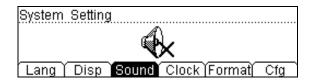

Figure 2- 45 Sound Off

### Set Up System date/time

Press  $\bigcirc$  Sys  $\rightarrow$  Clock, enter the menu shown below:

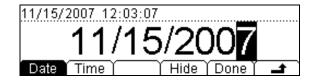

Figure 2- 46 Data Set Interface

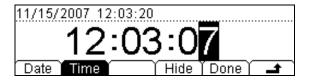

Figure 2- 47 Time Set Interface

Table 2- 32 Clock Settings Function Menu Explanation

| Function<br>Menu | Explanation                                    |
|------------------|------------------------------------------------|
| Date             | Set up the date.                               |
| Time             | Set up the time.                               |
| Hide             | Hide data and time display.                    |
| Done             | Save all changes, back to a higher level menu. |
| <b>-</b>         | Back to a higher level menu, without save.     |

### **Set Up Digit Format**

Press  $(Utility) \rightarrow Sys \rightarrow Format$ , and enter the menu shown below:

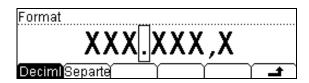

Figure 2-48

Table 2- 33 Digit Format Function Menu Explanation

| Function<br>Menu | Explanation                                    |  |
|------------------|------------------------------------------------|--|
| Radix<br>Point   | Expresses radix point with • or •.             |  |
| Separator        | Expresses separator with 7, space or none.     |  |
| <b>-</b>         | Save all changes, back to a higher level menu. |  |

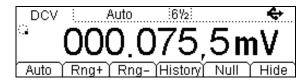

Figure 2- 49 "• " radix point, " 7 " separator

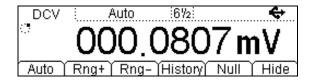

Figure 2- 50 " • " radix point, none separator

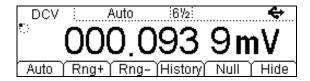

Figure 2-51 "• " radix point, "space" separator

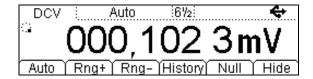

Figure 2- 52" 7" radix point, "space" separator

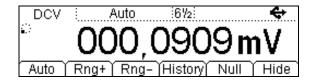

Figure 2- 53 " 7" radix point, none separator

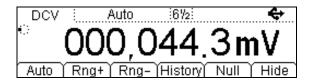

Figure 2- 54 " 7" radix point, " • " separator

#### **Notice:**

The decimal and the separator cannot be the same mode, if the decimal is •, then the separator can only be none of space; in contrarily, if the decimal is •, then the separator can only be •, none of space.

# **Factory Defaults Setting**

Press  $\rightarrow$  System  $\rightarrow$  Cfg  $\rightarrow$  Default, then restart the system to factory default state. The Parameter shown below:

Table 2- 34 Parameter Lists of Factory Defaults:

| Measurement           | Factory Defaults Setting |
|-----------------------|--------------------------|
| * Continue Resistance | 10Ω                      |
| Filter                | Fast                     |
| DC Resistance         | 10ΜΩ                     |
| Digit Resolution      | 6 1/2                    |
| Rate                  | Close                    |
| Measurement Function  | DCV                      |
| range                 | Auto                     |

| Math Function    | Factory Defaults Setting |
|------------------|--------------------------|
| Math Stats       | Close                    |
| Math             | Statistic                |
| Math Register    | All registers cleared    |
| * dBm Resistance | *600Ω                    |

| Trigger Parameter | Factory Defaults Setting                       |
|-------------------|------------------------------------------------|
| Interval          | 30ms、200ms、400ms according to Digit Resolution |
| Samples           | 1                                              |
| Hold              | 0.1%                                           |
| Trigger Sources   | Auto Trigger                                   |

| High-Speed Data Log | Factor Defaults Setting |
|---------------------|-------------------------|
| Mode                | Figure                  |
| Start Delay         | 0s                      |
| Start               | Manual Range            |
| Stop                | Infinity                |

| System Operations             | Factor Defaults Setting |
|-------------------------------|-------------------------|
| * Sound                       | * Open                  |
| * Separate                    | * Open                  |
| Language                      | Chinese                 |
| Display                       | Natural model           |
| Clock                         | Time in main interface  |
| Error queue                   | Errors cleared          |
| Instrument parameter and data | no rejigger             |

| Interface      | Factor Defaults Setting |
|----------------|-------------------------|
| * GPIB address | *7                      |
| * I/O          | *USB                    |
| *Baud          | *9600band               |
| *Parity bit    | * no (8 digits)         |

| Calibration       | Factor Defaults Setting |
|-------------------|-------------------------|
| Calibration Stats | Password                |

Parameter with (\*) are saved in non-volatile Reading Storage

© 2007 RIGOL Technologies, Inc.

2-47

# **High-Speed Data Log**

High-speed data log features: display mode settings, start acquire mode settings, and end acquires mode settings. When finish all settings, press Hold button to initiate the high-speed data log.

### **Setting high-speed data log parameters**

Press Data button, the display shows:

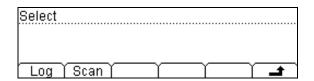

Figure 2- 55 The Main Interface of Data Lot

Table 2- 35 Data Log Parameter Setting Function Menu Description

| Function<br>Menu | Setting | Description                                    |
|------------------|---------|------------------------------------------------|
| Log              |         | Gather the data of DCV, DCI, 2WR or 4WR        |
|                  |         | continuously.                                  |
| Scan             |         | Use the scanning mode to test the 16-channels  |
|                  |         | signals continuously.                          |
| 4                |         | Save all changes, back to a higher level menu. |

#### **Notice:**

Once in the Data Log mod, do not use the Auto range option function but choose the appropriate range option, thus the Log rates can be guaranteed.

Press Log button enter the data log interface shown below.

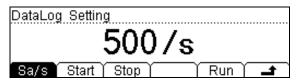

Figure 2- 56 The Data Log Setting Interface

Table 2- 36 Data Log Menu Description

| Function<br>Menu | Setting                | Description                                                     |
|------------------|------------------------|-----------------------------------------------------------------|
| Sa/s             | 1/10m<br>1/5m<br>50k/s | To set the sample rate with 13 values from 1/10m to 50k/s.      |
| Start            | Trig<br>Delay          | To set the sample manner to be Trig or delay.                   |
| Stop             | Timer<br>REC#          | To set the data measurement stop manner to be timer or counter. |
| Run              |                        | Start Log the data.                                             |
| <b>-</b>         |                        | Save all the changes, back to a higher level menu.              |

Press  $\stackrel{\text{Data}}{\leftarrow}$   $\rightarrow$  Log  $\rightarrow$  Sa/s, the interface shows below.

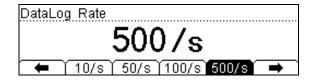

Figure 2- 57 The Data Log Rate Setting Interface

Press  $\stackrel{\mathbb{D}_{ata}}{\hookrightarrow}$   $\rightarrow$  Log  $\rightarrow$  Start, the interface shows below.

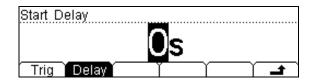

Figure 2- 58 The Data Log Start Manner Setting Interface

Press  $\stackrel{\text{Data}}{\leftarrow}$   $\rightarrow$  Log  $\rightarrow$  Stop, the interface shows below.

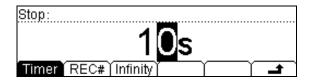

Figure 2- 59 The Data Log Stop Manner Setting Interface

### 1. Data Log rate

To set the Data Log sample rate.

Press  $\stackrel{\mathbb{D}_{ata}}{\hookrightarrow}$   $\rightarrow$  Log  $\rightarrow$  Sa/s, the interface shows below.

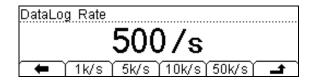

Figure 2- 60 The Data Log Rate Setting Interface

Table 2- 37 The Data Log Rate Setting Menu Description

| Function<br>Menu       | Setting | Description                                                |
|------------------------|---------|------------------------------------------------------------|
| 1/10m<br>1/5m<br>50k/s |         | To set the sample rate with 13 values from 1/10m to 50k/s. |
| <b>3</b>               |         | Save all the changes, back to a higher level menu.         |

The system has 13 Data Log rates.

### 2. The Data Log Trigger and Delay

To set the start condition and the delay time of Data Log.

Press  $\stackrel{\mathbb{D}_{ata}}{\downarrow}$   $\rightarrow$  Log  $\rightarrow$  Start, the interface shows below.

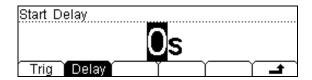

Figure 2- 61The Start Condition Setting Interface

Table 2- 38 The Start Condition Setting Menu Description

| Function<br>Menu | Setting | Description                                                         |
|------------------|---------|---------------------------------------------------------------------|
| Tria             | Manu    | Set trigger: Manual                                                 |
| Trig             | Ext     | Set trigger: External                                               |
| Delay            |         | The time from the start of trigger to the commence of data logging. |
| 4                |         | Save all the changes, back to a higher level menu.                  |

#### **External trigger**

The multimeter receives a trigger signal from the "Ext Trig" at the rear panel. Once at External trigger mode the other trigger is prohibited.

#### **Manual trigger**

Press Run under the Manual trigger mode to obtain continuous data.

The factory default trigger mode is Manual trigger.

#### Start delay

The start delay time refers to the time from the first sample to the start of the second sample.

Press  $\stackrel{\text{Data}}{\downarrow_{\text{log}}}$   $\rightarrow$  Log  $\rightarrow$  Start  $\rightarrow$  Delay, the interface shows below.

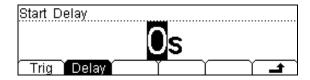

Figure 2- 62 The Menu of Start Manner Interface

Table 2- 39 The Start Delay Menu Description

| Function<br>Menu | Setting | Description                                                                          |
|------------------|---------|--------------------------------------------------------------------------------------|
| The set value    |         | The default value of delay time is 0s, use the direction key to set the time needed. |
| <b>-</b>         |         | Save all the changes, back to a higher level menu.                                   |

### 3. The Data log stop

To set the conditions to stop Data Log.

Press  $\stackrel{\text{Data}}{\downarrow}$   $\rightarrow$  Log  $\rightarrow$  Stop, the interface shows below.

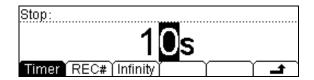

Figure 2- 63 The Stop Condition Menu Interface

Table 2- 40 The Stop Condition Menu Explanation

| Function<br>Menu | Setting | Explanation                                                                        |
|------------------|---------|------------------------------------------------------------------------------------|
| Timer            |         | To set the time of Data Log, stop the sampling when the time is over.              |
| REC#             |         | To set the sample points of Data Log, stop the sampling when reach the set number. |
| Infinity         |         | To set the Data Log don't stop sampling until you force to stop the sampling.      |
| <b>-</b>         |         | Save all the changes, back to a higher level menu.                                 |

#### **Timer**

In Stop menu, press Timer button to set the stop time of Data Log, stop the sample when the time is over.

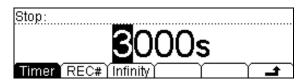

Figure 2-64

- (1). In timer mode, the default value for timer is 10s.
- (2). The setting scope of Timer is from 0s to 4194s.
- (3). Timer parameter is saved in inviolate memory.

#### REC#

In Stop menu, press REC# button to set the sample points of Data Log, stop the sampling when reach the set number.

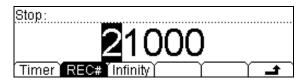

Figure 2-65

The setting scope of REC# is from 1 to 2M points. The default setting is 1,000 points.

#### **Infinity**

In Stop menu, press Infinity button to set the Data Log don't stop sampling until you force\* to stop the sampling.

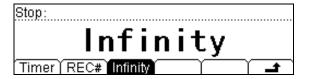

Figure 2-66

#### \*NOTE:

Press Single button and hold more than two second to stop the sampling of Data Log. This operation is applied to any Data Log stop mode.

# **Multi-Route Scanning**

DM3054 and DM3064 have a built-in inspection Module with 16 channels for users to perform Multi-Rote Scanning. The measured results could be easily checked or analyzed under connecting with the PC software "Ultralogger". (Refer to the **Standard accessories**)

### **Connect the Inspection Box**

Signals are inputted to the Multimeter through the Inspection Box. In order to measure signals, please do the following steps:

- 1. Open the Inspection Box: remove the bolt and press down the two mechanical-style slots on the surface to open it.
- 2. After open, you will see two rows of terminal and each row corresponds to 8 measurement channels. The name of input terminal and the number of channel are marked near every terminal. (as CH01, LO and HI)
- 3. The channel from CH01 to CH12 in Inspection Box may be used to measure four types of input signal that contains Voltage, 2-Wire Resistance, Capacitance and Diodes, which that is the terminals in grey zone.
- 4. The channel from CH13 to CH16 in Inspection Box may be used to measure Current, which that is the terminals in orange zone.
- 5. The terminal adopts Press mode for connection. First, press corresponding button until the down-lead has been inserted into terminal, and then release so as the down-lead could be hold down firmly.
- 6. After connecting the down-lead, tie up it by using the wire harness at the back of the box.
- Cover the Module and screw down.
- 8. Finally, insert the Inspection Box into the interface (Differential Multiplexer Interface) on the rear panel of DM3000 shown in the following figure:

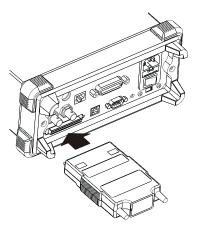

Figure 2- 67
Connect the Inspection Box

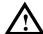

#### **CAUTION:**

Diff input voltage 150Vpeak(Max), isolated voltage between channels 150Vpeak(Max), current input terminal 1Apeak(Max), channel isolation >60dB(@10kHz), all terminal to the chassis ground voltage 150Vpeak(Max).

Choose  $\frac{Data}{Log}$ , the menu of High-speed data sampling is shown in the following.

Press Scan to set up the multiplexing inspecting function. The Scanning operations include New, Edit and Load, Press  $\frac{Data}{Log}$   $\rightarrow$  Scan, for the Scanning setting menu. The display shows:

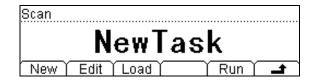

Figure 2- 68 Main Interface of Scanning

Table 2- 41 The Scanning Menu Description

| Function<br>Menu | Setting | Description                      |
|------------------|---------|----------------------------------|
| New              |         | Create a new Scan task.          |
| Edit             |         | Edit the current Scan task.      |
| Load             |         | Load a stored Scan task.         |
| Run              |         | Implement the current Scan task. |
| 4                |         | Store the changing and return.   |

### **Create a Scan Task**

Press  $\stackrel{\text{Data}}{\downarrow}$   $\rightarrow$  Scan  $\rightarrow$  New, the Scanning setting menu shows:

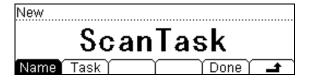

Figure 2-69

Table 2- 42 The Scanning Task Menu Explanation

| Function<br>Menu | Setting       | Explanation                              |
|------------------|---------------|------------------------------------------|
| Name             |               | Create the name of the new scan project. |
| Task             |               | Add the Scan tasks one by one.           |
| Done             | Save<br>Apply | Save the setup. Apply the setup.         |
| 4                |               | Store the changing and return.           |

# To set up the name of the Scanning task

Press Name, and the input interface shown below.

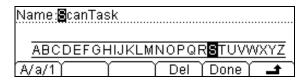

Figure 2-70

Position the cursor at the appropriate field to edit.

Press Del, delete the letter on which the cursor sits.

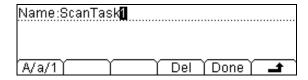

Figure 2-71

Press Done after the name entered for the Scanning task.

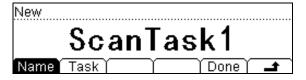

Figure 2-72

## To set up the Scanning task

Press Task, enter the main interface to set up the scanning task.

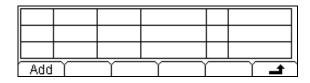

Figure 2-73

Press Add, setting one of the entry in the scanning task.

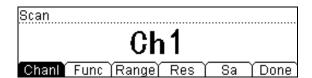

Figure 2-74

Table 2- 43 The Task Menu Description

| Function<br>Menu | Setting | Description                                                      |  |  |  |
|------------------|---------|------------------------------------------------------------------|--|--|--|
| Chanl            |         | Use the direction key to select which channel the task will use. |  |  |  |
| Func             |         | Select the measure function.                                     |  |  |  |
| Range            |         | Select the proper range options.                                 |  |  |  |
| Res              |         | Select the digits reading precision.                             |  |  |  |
| Sa               |         | Set the number of the sampling for the task.                     |  |  |  |
| Done             |         | Store the changing and return.                                   |  |  |  |

Delete or edit the setting task if needed.

| 0   | Ch1 | DCV  | 400mV | 3¾        | 50  |
|-----|-----|------|-------|-----------|-----|
| 1   | Ch2 | 2WR  | 4KΩ   | 4¾        | 50  |
| 2   | Ch3 | CAP  | 400nF | 5¾        | 100 |
| Add | De  | I Ed | it    | ightarrow |     |

Figure 2-75

A new task would be added at the end of the task list. During editing and deleting, only the chosen (highlighted) task is in effect.

Press Done, choose Save or Apply to set the needed task.

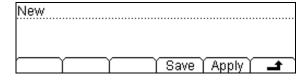

Figure 2-76

Press Save, and use the up/down key to choose the location for storing the file.

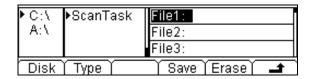

Figure 2-77

Press Save, to input a filename so it can be reviewed in the future.

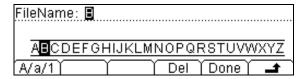

Figure 2-78

Press Done, when completed.

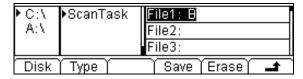

Figure 2-79

If data saving is not required, press Apply in figure 2-76 to scan and measure.

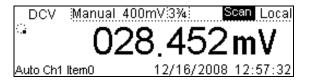

Figure 2-80

# **Operation hint:**

- 1. The system will exit the scanning function after the task(s) is over and return the function interface.
- 2. Press Single and hold for more than 2 seconds to stop.

## **Edit the Scan Task**

Press Edit in figure 2-68, enter the task editing interface.

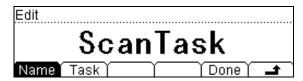

Figure 2-81

Table 2-44

| Function<br>Menu | Setting | Description                    |  |  |
|------------------|---------|--------------------------------|--|--|
| Name             |         | Edit the current scan project. |  |  |
| Task             |         | Edit the current scan task.    |  |  |
| Done             |         | Confirm this change and save.  |  |  |
| 4                |         | Store the changing and return. |  |  |

After choosing the scanning task to edit, the later operation is the same as creating a new scanning task.

## **Load the Scan Task**

Press Load in figure 2-68 to load the scan task.

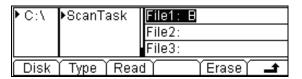

Figure 2-82

Use the direction key to locate the scanning task file required, and then press Read.

## **Run the Scan Result**

Press Run in figure 2-68 to startup the current scan task and measure.

## **View the Scan Result**

To view the scan result, the PC software Ultralogger has to be connected. Please connect the USB Device on the rear panel of DM3000 with the USB interface on the computer using the USB data cable we provide. See as follow:

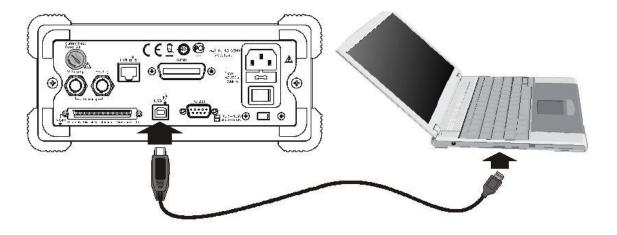

Figure 2- 83
Connection between DM3000 and computer

Run the Ultralogger software that has already installed in your computer and operate according to the description of the online help to get the measured results.

# **How to Use the Built-in Help System**

The built-in help system provides application description of each button on the front panel.

Press Help button, the display shows below:

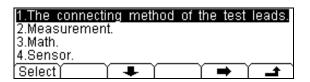

Figure 2-84

Table 2- 45 Help Function Menu Description

| Function<br>Menu | Description                                    |
|------------------|------------------------------------------------|
| Select           | To select the help information you want.       |
| +                | Move up the cursor and select the help menu.   |
| +                | Move down the cursor and select the help menu. |
| -                | Enter the last page help menu.                 |
| -                | Enter the next page help menu.                 |
| 4                | Back to a higher level menu.                   |

**Notice:** The arrowhead **a** are hidden before any operation is token. The method of obtaining the help of the keyword:

Use the up/down key to choose the relevant keyword in the help file, press (Auto).

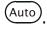

#### 1. Connect the test lead

How to connect the lead in different measurements.

#### 2. Measure

How many functions can get when using Meas.

#### 3. Math measure

How to operate the math measure function when using Meas.

#### 4. Sensor measure

How to operate the sensor measure.

## 5. To set the Data Log

How to set the content when using Datalog.

## 6. Storage and read

How to store and read the data/parameter/ sensors/scan task.

## 7. To set the Utility

The method of setting the Utility.

#### 8. I/O interface

Use method of setting the I/O interface.

#### 9. Help on line

Press and hold the key for more than 3 seconds at any operation interface to obtain Help information of the key.

## 10. To change the electric power fuse

How to change the electric power fuse.

## 11. Technique support

Getting the technique support.

# **Chapter 3** Application Examples

# **Example 1: Reading Statistic Functions**

How to obtain the statistic of the maximum value read in the measurement.

The first reading is taken as the maximum value and being shown on the display. It will be renewed with new maximum value sub sequentially.

# Do these steps as follows:

1. To measure an AC Voltage. Connect test leads as shown below:

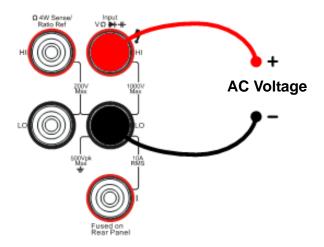

Figure 3- 1 Measure AC Voltage

- 2. Press voltage measurement function. Choose an appropriate measurement range.
- 3. Set the Statistic measurement function parameters.
  - (1). Press  $\stackrel{\text{Math}}{\rightarrow}$  Stats  $\rightarrow$  Max, choose maximum value measurement.
  - (2). Press →, save all changes, back to a higher level menu.

- 4. Start Statistical measurement.
  - (1). Press ON, turn on the Statistic measurement function.
  - (2). Press →, finish this setting.
- 5. Lead test leads into the circuit and start to measure.

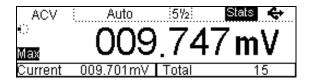

Figure 3- 2 The Statistic Maximum Interface

# **Example 2: Elimination Leads Resistance Error**

When measuring smaller resistance, the test leads resistance may causes large measurement deviation.

## Do these steps as follow:

1. To measure an Resistance. Connect test leads as shown below:

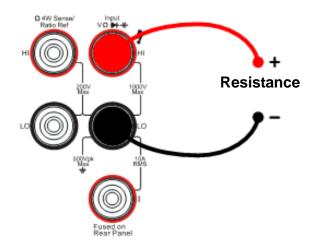

Figure 3- 3 Measure Resistance

- 2. Press  $\Omega$  button, select Resistance (2WR) measurement function. Choose an appropriate measurement range.
- 3. Set the Null measurement function parameters.
  - (1). Short circuit the test leads.
  - (2). Press  $\stackrel{\text{Meas}}{\rightarrow}$  Null  $\rightarrow$  Current to set the Null setting value with current reading.
  - (3). Press save this setting.
  - (4). Press Meas to finish the setting and back to a higher level menu.
- 4. In resistance measurement display interface, press Null, start Null function.
- 5. Lead test leads into circuit and start to measure.

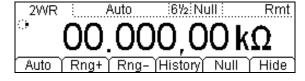

Figure 3-4

# **Example 3: dBm Measurement**

## Do these steps as follow:

1. Connect test leads into the circuit as shown below:

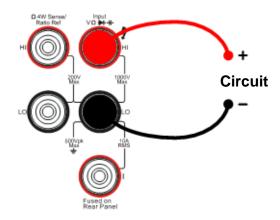

Figure 3- 5 Connect the Test Leads

- 3. Press vi button, select AC Voltage measurement function. Choose an appropriate measurement range.
- 4. Set the dBm measurement function parameters.
  - (1). Press  $\stackrel{\text{Math}}{\rightarrow}$  dBm to set the Resistance measurement value as the dBm setting value.
  - (2). Press →, save all changes, back to a higher level menu.
- 5. Start dBm measurement.
  - (1). Press  $\stackrel{\text{Math}}{\rightarrow}$  ON to turn on dBm measurement function.
  - (2). Press -, and finish this setting.
- 6. Lead test leads into circuit and start to measure. The display is the dBm of the setting resistance.

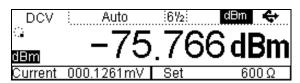

Figure 3-6

© 2007 RIGOL Technologies, Inc.

# **Example 4: dB Measurement**

## Do these steps as follows:

1. Connect test leads into the circuit as shown below:

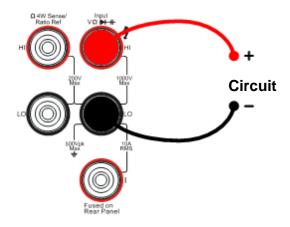

Figure 3- 7 Measure AC Voltage

- 2. Press button, select Resistance (2WR) measurement function. Choose an appropriate measurement range. Write down the reading count.
- 3. Press  $\stackrel{\text{Math}}{\rightarrow}$  dBm to set the Resistance measurement value as the dBm setting value.
- 4. Press → , save all changes, back to a higher level menu.
- 5. Press button, select AC Voltage measurement function. Choose an appropriate range.
- 6. Set the Total measurement function parameters.
  - (1). Press  $\stackrel{\text{Math}}{\rightarrow}$  dB, set the dB measurement setting value with the direction key.
  - (2). Press →, save all changes, back to a higher level menu.
- 7. Start dB measurement.
  - (1). Press  $\stackrel{\text{Math}}{\rightarrow}$  ON, turn on dB measurement function.
  - (2). Press -, finish this setting and close this menu.

8. Lead test leads into circuit and start to measure.

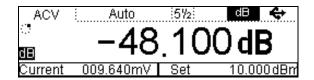

Figure 3-8

# **Example 5: Limit Test**

# Do these steps as follows:

1. To measure a DC Voltage. Connect test leads as shown below:

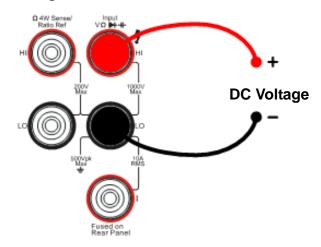

Figure 3- 9 Measure DC Voltage

- 2. Press button, select DC Voltage measurement function. Choose an appropriate measurement range.
- 3. Set the Limit measurement function parameters.
  - (1). Press  $\stackrel{\text{Math}}{\rightarrow}$  Limit  $\rightarrow$  High, Set up the upper value.
  - (2). Press  $\stackrel{\text{Math}}{\rightarrow}$   $\rightarrow$  Limit  $\rightarrow$  Low, Set up the lower value.
  - (3). Press →, save all changes, back to a higher level menu.
- 4. Start Limit measurement.
  - (1). Press  $\stackrel{\text{Math}}{\rightarrow}$  ON, turn on Limit measurement function.
  - (2). Press 🚅 to finish this setting.
- 5. Lead test leads into circuit and start to measure.

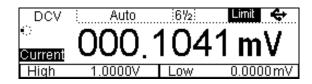

Figure 3- 10

# **Example 6: Temperature Sensor**

Setting a sensor is the same way of setting up a temperature sensor. So it needs to set the sensor name, sensor type, sensor physical unit, sensor reference data, and mathematical operations.

# Do these steps as following:

1. Load the PT100 RTD temperature sensor project.

The DM3000 has already built-in a temperature sensor project. With this built-in project you can use a temperature sensor convenient.

Press Sensor → Load button, select load function.

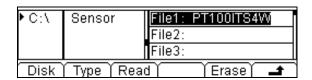

Figure 3-11

Press Read button, load this project file. Press back to a higher level menu.

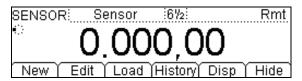

Figure 3-12

Press Edit button, enter the Edit Object menu.

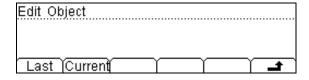

Figure 3-13

Press Current button, enter the menu below.

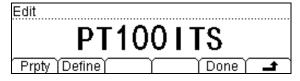

Figure 3-14

© 2007 RIGOL Technologies, Inc.

Press Done button, enter the menu below.

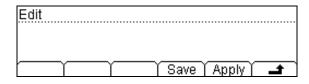

Figure 3-15

Press Apply button, to use the PT100 RTD temperature sensor project.

- 2. Build a new temperature sensor project.
  - (1). Press sensor button, select the sensor function.

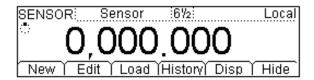

Figure 3-16

(2). Press New  $\rightarrow$  Prpty, select the proper function interface.

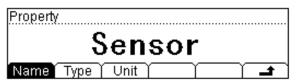

Figure 3-17

a) Press Name, to input the name of this sensor: SensorT.

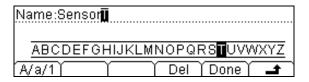

Figure 3-18

b) Press Type, to select the type of the sensor: Resistance.

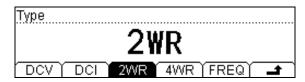

Figure 3- 19

c) Press Unit  $\rightarrow \mathbb{C}$ , select the unit of the sensor:  $\mathbb{C}$ .

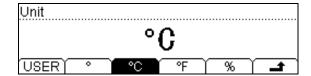

Figure 3-20

When finish a proper input, press • to save all the changes and back to a higher level menu.

(3). Press Define button, the interface shows below:

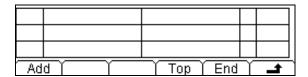

Figure 3-21

- (4). Press Add button, input the first group of reference value: 111.480Ω,  $29.5^{\circ}$ C.
- (5). In Define interface, Press SEG  $\rightarrow$  Arith  $\rightarrow$  Line, Select the arithmetic: Line.

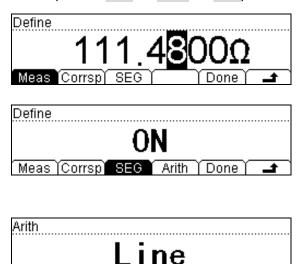

Figure 3-22

Line Curve

When finishing this group of reference value, press Done button, save all changes, and continue to input other values.

© 2007 RIGOL Technologies, Inc.

| 1  | 1        | 11.480 | ΟΩ   | 29.5000 | )°C |                       | Line |
|----|----------|--------|------|---------|-----|-----------------------|------|
| 2  | 1        | 12.570 | ΟΩ   | 32.5000 | )°C |                       |      |
| 3  | 1        | 13.845 | ΟΩ   | 35.5000 | 0°C |                       |      |
| Ad | <u>a</u> | Del    | Edit | Top     | End | $\overline{\Upsilon}$ |      |

Figure 3-23

It allows deleting and editing the reference values that had been entered, select the group of reference value then press Del or Edit to perform the operations required. When you finish inputting all the data, press and save all the changes, back to a higher level menu.

(6). Press → Done → Apply, save all the data into the local storage, and applies it immediately.

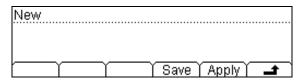

Figure 3-24

- (7). According to the sensor type, select an appropriate connection method.
  - a) Voltage, resistance, frequency sensor:

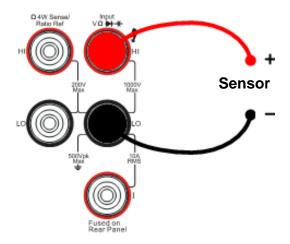

Figure 3-25

# b) Current sensor:

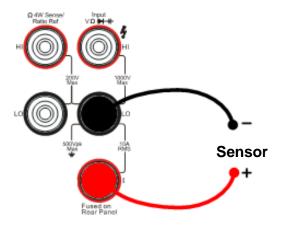

Figure 3- 26

# **Example 7: Reading Hold**

# Do these steps as follows:

1. To measure a DC Voltage. Connect test leads as shown below:

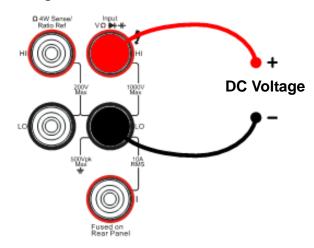

Figure 3-27

- 2. Press button, select DC Voltage measurement function. Choose an appropriate measurement range.
- 3. Set the Hold measurement function parameters.
  - (1). Press  $\stackrel{\text{Trig}}{\rightarrow}$  Auto  $\rightarrow$  Hold  $\rightarrow$  0.1%, set up the hold scope to 0.1%.
  - (2). Press 🚅 , to save all changes, back to a higher level menu.
  - (3). Press , to back to a higher level menu.
- 4. When the Run was lit, press this button once, the button will blink, it means the trigger mode is now Hold mode. If current trigger mode is single, press Hold button twice.
- 5. Lead test leads into circuit, start to measure.

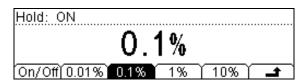

Figure 3-28

# **Chapter 4** Prompt Messages& Troubleshooting

# **Prompting Message**

### 1. Delay time is 400 to 2000ms

In trigger setting, the setting value scope of auto trigger delay time is 400~2000ms.

#### 2. No useful Math

Currently measurement function is not available for Math function.

## 3. The range of the short resistance is $1\Omega$ to $2000\Omega$

In continuity measurement, the short-current resistance setting value scope is  $1\Omega \sim 2000\Omega$ .

## 4. Sample is 1 to 50,000

Single trigger sampling number scope is  $1 \sim 50,000$ .

#### 5. Achieves the Maximum number

In sensor setting, the reference value number gets the max value.

## 6. Number of reference value is \*\*

The sensor reference value number is: \*\*.

#### 7. Resistance is $-120M\Omega$ to $+120M\Omega$

In limit test and null value settings the resistance value scope:  $-120M\Omega \sim 120M\Omega$ .

#### 8. The periods setting value must larger than 1µs

In limit test and null value settings the periods setting value should be bigger than  $1\mu$ s.

#### 9. Value is unable

Null value function setting value cannot surpass the measuring range scope.

#### 10. Upper limit should larger than lower limit

In limit measurement the Upper limit should larger than lower limit.

#### 11. GPIB address is from 0 to 31

GPIB I/O interface address setting value scope:  $0 \sim 31$ .

#### 12. DCV is -1200V to 1200V

In limit test and null value settings the DC voltage setting value scope is -1200V  $\sim$  1200V.

#### 13. DCI is 0 to 12A

In limit test and null value settings the DC current setting value scope is 0~12A.

#### 14. dB is -200dBm to 200dBm

In dB measurement function, the dB setting value scope is -200dBm ~200dBm.

#### 15. dBm is 0 to $8000\Omega$

In dBm measurement function, the setting value scope is  $0\sim8000\Omega$ .

#### 16. ACV is -900V to 900V

In limit test and null value settings the AC voltage setting value scope is -900V~900V.

#### 17. ACI is 0 to 12A

In limit test and null value settings the AC current setting value scope is 0~12A.

#### 18. Maximum value is \*\*

Currently measurement function Max setting value: \*\*.

#### 19. Minimum value is \*\*

Currently measurement function Min setting value: \*\*.

#### 20. Unused

The measurement for the forestall measuring function is unused for currently measuring function.

## 21. Confirm to Change settings?

Load the selected file or not.

#### 22. Delete File?

Delete the selected file or not.

# **Troubleshooting**

# 1. When press the power switch, the multimeter has blank screen with nothing displaying:

- (1). Check if the power is correctly connected.
- (2). Check if the main power switch on the back panel has been turn on.
- (3). Check if the safety fuse has been blown, replace with a new one if necessary.
- (4). Having done with the above steps, restart the instrument.
- (5). If it still cannot work properly, please contact the local **RIGOL** Support center, let's serve for you.

## 2. When connecting a current signal, the reading has any change:

- (1). Check if the test lead is correctly connected to current jack or the LO jack.
- (2). Check if the measure location has switched to the DCI or ACI place correctly.
- (3). Check if the measure location has switched to the DCI or ACI place correctly.
- (4). Check whether the input is ACI but the shelves location is DCI.

# 3. When connecting a DC power signal, the reading display is abnormality:

- (1). Check if the test lead is correctly connected with the current jack or the LO jack.
- (2). Check if the safety fuse in the current location on the back panel has been blown.
- (3). Check the measure location has switched to the DCI or DCV place correctly.
- (4). Check whether the input is DCI but the shelves location is ACI.

# **To Change the Electric Power Fuse**

The electric power fuse located in the rear of the Multimeter, the fuse is a kind of delay, no-burst, 250V/300mAT,  $5\times20mm$  one.

#### Operation steps

- 1. Disconnect the power. Use the tool to press down the block (as the dashed line point out), and then pull out the seat of the fuse.
- 2. Choose the correct voltage shelves location in the voltage selected switches.
- 3. Enclose the seat of the fuse to the slot after placed the fuse.

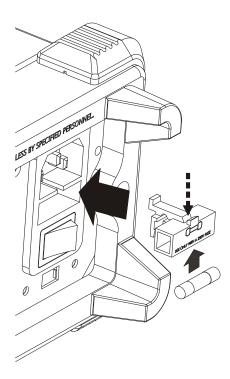

Figure 4- 1
The sketch diagram of changing the fuse

# **Chapter 5** Characteristics

# **Characteristics for DM306x**

# **DC Characteristics**

Accuracy Specifications (% of reading + % of range)<sup>[1]</sup>

| Function                  | Range <sup>[3]</sup>     | Test Current<br>or Burden<br>Voltage | 24 Hour <sup>[2]</sup><br>Tcal±1°C | 90 Day<br>Tcal±5℃ | 1 Year<br>Tcal±5℃ | Temperature Coefficient 0 °C to (Tcal—5 °C) (Tcal + 5 °C) to 55 °C |
|---------------------------|--------------------------|--------------------------------------|------------------------------------|-------------------|-------------------|--------------------------------------------------------------------|
|                           | 200.0000mV               |                                      | 0.0030+0.0030                      | 0.0065+0.0065     | 0.0085+0.0070     | 0.0005+0.0007                                                      |
| DC                        | 2.000000V                |                                      | 0.0020+0.0006                      | 0.0060+0.0007     | 0.0078+0.0007     | 0.0005+0.0001                                                      |
| DC<br>Voltage             | 20.00000V                |                                      | 0.0020+0.0004                      | 0.0065+0.0005     | 0.0085+0.0005     | 0.0005+0.0001                                                      |
| Voltage                   | 200.0000V                |                                      | 0.0020+0.0006                      | 0.0082+0.0011     | 0.0100+0.0012     | 0.0007+0.0002                                                      |
|                           | 1000.000V <sup>[5]</sup> |                                      | 0.0025+0.0006                      | 0.0095+0.0010     | 0.0110+0.0010     | 0.0010+0.0001                                                      |
|                           | 2.000000mA               | <0.03V                               | 0.010+0.014                        | 0.060+0.035       | 0.076+0.050       | 0.0027+0.0070                                                      |
|                           | 20.00000mA               | <0.3V                                | 0.010+0.002                        | 0.058+0.006       | 0.075+0.006       | 0.0027+0.0007                                                      |
| DC<br>Current             | 200.0000mA               | <0.3V                                | 0.020+0.002                        | 0.065+0.005       | 0.081+0.005       | 0.0027+0.0008                                                      |
| Current                   | 1.00000A                 | <0.3V                                | 0.020+0.016                        | 0.065+0.030       | 0.073+0.030       | 0.0027+0.0062                                                      |
|                           | 10.00000A <sup>[7]</sup> | <0.6V                                | 0.300+0.020                        | 0.330+0.020       | 0.330+0.020       | 0.0030+0.0025                                                      |
|                           | 200.0000Ω                | 1mA                                  | 0.0106+0.0097                      | 0.018+0.011       | 0.020+0.011       | 0.0008+0.0007                                                      |
|                           | 2.000000kΩ               | 1mA                                  | 0.0022+0.0011                      | 0.010+0.002       | 0.015+0.002       | 0.0008+0.0001                                                      |
|                           | 20.00000kΩ               | 100uA                                | 0.0020+0.0006                      | 0.010+0.001       | 0.015+0.001       | 0.0008+0.0001                                                      |
| Resistance <sup>[4]</sup> | 200.0000kΩ               | 10uA                                 | 0.0020+0.0005                      | 0.010+0.001       | 0.015+0.001       | 0.0008+0.0001                                                      |
|                           | 1.000000ΜΩ               | 2uA                                  | 0.0020+0.0010                      | 0.010+0.001       | 0.015+0.001       | 0.0008+0.0002                                                      |
|                           | 10.00000ΜΩ               | 200nA                                | 0.0112+0.005                       | 0.0550+0.006      | 0.056+0.006       | 0.0060+0.0004                                                      |
|                           | 100.0000ΜΩ               | 200nA  10MΩ                          | 0.300+0.010                        | 0.800+0.011       | 0.800+0.015       | 0.1500+0.0002                                                      |
| Diode Test                | 2.4000V <sup>[6]</sup>   | 1mA                                  | 0.005+0.050                        | 0.008+0.050       | 0.010+0.050       | 0.0010+0.0020                                                      |
| Continuity                | 2000Ω                    | 1mA                                  | 0.005+0.050                        | 0.008+0.050       | 0.010+0.050       | 0.0010+0.0020                                                      |

- [1] Specifications are for 60 minutes warm-up and select 6½ reading resolution.
- [2] Relative to calibration standards.
- [3] 20% over range on all ranges, except DCV 1000V, ACV 750V, DCI and ACI 10A range.
- [4] Specifications are for 4—wire resistance function, or 2—wire resistance using Math Null. Without Math Null, add  $0.2 \Omega$  additional errors in 2—wire resistance function.
- [5] For each additional volt over  $\pm$  500 VDC add 0.02 mV of error.
- [6] Accuracy specifications are for the voltage measured at the input terminals only. 1mA test current is typical. Variation in the current source will create some variation in the voltage drop across a diode junction.
- [7] For current terminal, > 7A DC or ACRMS for 30 seconds ON and 30 seconds OFF.

#### **Settling Considerations**

Reading settling times are affected by source impedance, cable dielectric characteristics, and input signal changes. Typically, settling time <1.5s when source impedance less than  $1k\Omega$ .

# **AC Characteristics**

**Accuracy Specifications** (% of reading + % of range)<sup>[1]</sup>

|                        |                         |               |                        |           |           | Temperature             |
|------------------------|-------------------------|---------------|------------------------|-----------|-----------|-------------------------|
| F etia                 | Range <sup>[3]</sup>    | Frequency     | 24 Hour <sup>[2]</sup> | 90 Day    | 1 Year    | Coefficient             |
| Function               | Kange                   | Range         | Tcal±1°C               | Tcal±5℃   | Tcal±5℃   | 0°C to (Tcal-5°C) (Tcal |
|                        |                         |               |                        |           |           | + 5 °C) to 55 °C        |
|                        |                         | 3Hz-10Hz      | 5.0+0.05               | 5.0+0.07  | 5.1+0.07  | 0.15+0.006              |
|                        |                         | 10Hz-40Hz     | 0.53+0.05              | 0.57+0.06 | 0.60+0.07 | 0.035+0.004             |
|                        | 200.000mV               | 40Hz-20kHz    | 0.08++0.05             | 0.14+0.06 | 0.15+0.07 | 0.005+0.004             |
|                        | 200.000111              | 20kHz-50kHz   | 0.10+0.05              | 0.14+0.06 | 0.16+0.05 | 0.011+0.005             |
| True                   |                         | 50kHz-100kHz  | 0.5+0.10               | 0.6+0.20  | 0.60+0.20 | 0.06+0.008              |
| RMS AC                 |                         | 100kHz-300kHz | 4.0+0.80               | 4.5+0.80  | 4.50+0.80 | 0.2+0.02                |
| Voltage <sup>[4]</sup> |                         | 3Hz-10Hz      | 5.0+0.05               | 5.0+0.07  | 5.10+0.07 | 0.15+0.006              |
| Voltage                |                         | 10Hz-40Hz     | 0.35+0.05              | 0.37+0.06 | 0.38+0.07 | 0.035+0.003             |
|                        | 2.00000V to             | 40Hz-20kHz    | 0.08+0.05              | 0.10+0.06 | 0.11+0.07 | 0.005+0.003             |
|                        | 750.00V                 | 20kHz-50kHz   | 0.40+0.05              | 0.40+0.06 | 0.40+0.07 | 0.011+0.005             |
|                        |                         | 50kHz-100kHz  | 0.55+0.10              | 0.60+0.10 | 0.60+0.10 | 0.07+0.008              |
|                        |                         | 100kHz-300kHz | 4.0+0.80               | 4.0+0.80  | 4.00+0.80 | 0.2+0.02                |
|                        | 20.0000mA               | 3Hz-10Hz      | 5.0+0.05               | 5.1+0.07  | 5.1+0.07  | 0.15+0.006              |
|                        |                         | 10Hz-40Hz     | 0.55+0.05              | 0.61+0.06 | 0.64+0.07 | 0.035+0.006             |
|                        |                         | 40Hz-5kHz     | 0.13+0.05              | 0.18+0.06 | 0.22+0.07 | 0.015+0.006             |
|                        |                         | 5kHz-10kHz    | 0.20+0.25              | 0.2+0.25  | 0.22+0.25 | 0.03+0.006              |
|                        |                         | 3Hz-10Hz      | 5.0+0.05               | 5.1+0.07  | 5.1+0.07  | 0.15+0.006              |
|                        | 200.000mA               | 10Hz-40Hz     | 0.55+0.05              | 0.62+0.06 | 0.64+0.07 | 0.035+0.006             |
| True                   | 200.000ITIA             | 40Hz-5kHz     | 0.13+0.05              | 0.20+0.06 | 0.22+0.07 | 0.015+0.006             |
| RMS AC                 |                         | 5kHz-10kHz    | 0.20+0.25              | 0.20+0.25 | 0.22+0.25 | 0.03+0.006              |
| Current <sup>[5]</sup> |                         | 3Hz-10Hz      | 5.0+0.16               | 5.1+0.25  | 5.2+0. 27 | 0.24+0.047              |
| Carrene                | 1.00000A                | 10Hz-40Hz     | 0.64+0.16              | 0.70+0.25 | 0.71+0.27 | 0.035+0.047             |
|                        | 1.00000A                | 40Hz-5kHz     | 0.22+0.16              | 0.28+0.25 | 0.29+0.27 | 0.015+0.047             |
|                        |                         | 5kHz-10kHz    | 0.35+0.2               | 0.35+0.4  | 0.35+0.4  | 0.03+0.047              |
|                        |                         | 3Hz-1Hz       | 5.3+0.05               | 5.40+0.07 | 5.4+0.07  | 0.24+0.006              |
|                        | 10.0000A <sup>[7]</sup> | 10Hz-40Hz     | 0.8+0.05               | 0.9+0.06  | 0.9+0.07  | 0.035+0.006             |
|                        | 10.000074               | 40Hz-5kHz     | 0.40+0.06              | 0.90+0.06 | 0.90+0.06 | 0.015+0.006             |
|                        |                         | 5kHz-10kHz    | 0.42+0.1               | 0.75+0.06 | 0.75+0.06 | 0.03+0.006              |

#### **RIGOL**

- [1] Specifications are for 60 minute warm-up and select 61/2 reading resolution.
- [2] Relative to calibration standards.
- [3] 20% over range on all ranges, except DCV 1000V, ACV 750V, DCI and ACI 10A range.
- [4] Specifications are for sine wave input >5% of range. For inputs from 1% to 5% of range and <50 kHz, add 0.1% of range additional error. For 50 kHz to 100 kHz, add 0.13% of range.</p>
  750 Vac range limited to 100 kHz or 8x10<sup>7</sup> Volt-Hz.
- [5] Specifications are for sine wave input >5% of range. Add 0.1% of the range for the sine wave input is  $1\%\sim5\%$  of the range.
- [6] For current terminal, > 7A DC or ACRMS for 30 seconds ON and 30 seconds OFF.

## **Low Frequency Performance**

Three filter settings are available:

Slow: 3Hz~300kHz Mid: 20Hz~300kHz Fast: 200Hz~300kHz

Frequencies greater than these filter settings are specified with no additional errors.

#### **Settling Considerations**

Applying >300VRMS (or >2ARMS) will cause self-heating in signal-conditioning components. These errors are included in the instrument specifications. Internal temperature changes due to self-heating may cause additional error on lower ac voltage ranges. The additional error will be less than 0.02% of reading and will generally dissipate within a few minutes.

# **Frequency Period Characteristics**

**Accuracy Specifications** (% of reading)[1]

|                     |                                 |             |                        |         |         | Temperature               |
|---------------------|---------------------------------|-------------|------------------------|---------|---------|---------------------------|
| Function            | Range <sup>[3</sup>             | Frequency   | 24 Hour <sup>[2]</sup> | 90 Day  | 1 Year  | Coefficient               |
|                     | Range                           | Range       | Tcal±1℃                | Tcal±5℃ | Tcal±5℃ | 0 °C to (Tcal–5 °C) (Tcal |
|                     |                                 |             |                        |         |         | + 5 ℃) to 55 ℃            |
|                     |                                 | 3Hz-5Hz     | 0.07                   | 0.07    | 0.07    | 0.005                     |
|                     | 200mV<br>to 750V <sup>[3]</sup> | 5Hz-10Hz    | 0.04                   | 0.04    | 0.04    | 0.005                     |
|                     |                                 | 10Hz-40Hz   | 0.02                   | 0.02    | 0.02    | 0.001                     |
| Frequency<br>Period |                                 | 40Hz-300kHz | 0.005                  | 0.006   | 0.007   | 0.001                     |
| renou               | 20 4                            | 3Hz-5Hz     | 0.07                   | 0.07    | 0.07    | 0.005                     |
|                     | 20mA<br>to 10A <sup>[4]</sup>   | 5Hz-10Hz    | 0.04                   | 0.04    | 0.04    | 0.005                     |
|                     | W 10A                           | 10Hz-10kHz  | 0.005                  | 0.006   | 0.007   | 0.001                     |

- [1] Specifications are for 60 minute warm—up and select 6½ reading resolution..
- [2] Relative to calibration standards.
- [3] For AC input voltages 10% to 120% of range except where noted. 750V range limited to 750VRMS. 100mV range specifications are for full scale or greater inputs. For inputs from 10mV to 100mV, multiply total % of reading error by 10.
- [4] For the 20mA, 200mA, 10A ranges, the AC input current from 10% to 120% of range except where noted. For 1A range, the AC input current from 50% to 120% of range except where noted.

#### **Measurement Considerations**

All frequency counters are susceptible to error when measuring low–voltage, low–frequency signals. Shielding inputs from external noise pickup is critical for minimizing measurement errors.

### **Settling Considerations**

Errors will occur when attempting to measure the frequency or period of an input following a dc offset voltage change. The input blocking RC time constant must be allowed to fully settle (up to 1 sec) before the most accurate measurements are possible.

# **Capacitance Characteristics**

**Accuracy Specifications** (% of reading + % of range)<sup>[1]</sup>

|             |                     |              |         | Temperature                |
|-------------|---------------------|--------------|---------|----------------------------|
| Eurotion    | Range <sup>[2</sup> | Test Current | 1 Year  | Coefficient                |
| Function    |                     |              | Tcal±5℃ | 0 °C to (Tcal-5 °C) (Tcal+ |
|             |                     |              |         | 5 ℃) to 55 ℃               |
|             | 2.000n <b>F</b>     | 200nA        | 2 + 2.5 | 0.05+0.05                  |
|             | 20.00n <b>F</b>     | 1uA          | 1 + 0.5 | 0.05+0.01                  |
| Capacitance | 200.0n <b>F</b>     | 10uA         | 1 + 0.5 | 0.01+0.01                  |
|             | 2.000u <b>F</b>     | 100uA        | 1 + 0.5 | 0.01+0.01                  |
|             | 20.00u <b>F</b>     | 1mA          | 1 + 0.5 | 0.01+0.01                  |

- [1] Specifications are for 60 minute warm—up using Math Null. Additional errors may occur for non—film capacitors.
- [2] Specifications are for 1% to 120% of range on the 1nF range and 10% to 120% of range on all other ranges.

# **Measuring Characteristics**

DC Voltage

Measurement Method: Sigma Delta A-to-D converter.

Input Resistance:

200mV, 2V, 20V ranges Selectable  $10M\Omega \pm 2\%$  or  $>10G\Omega$ 

200V, 1000V ranges  $10M\Omega \pm 2\%$ 

Resistance

Measurement Method: Selectable 4-wire or 2-wire.

Current source referenced to LO input.

Open-circuit Voltage: Limit in <7V.

Max. Lead Resistance: 10% of range per lead for  $200\Omega$ ,  $1k\Omega$  range.  $1k\Omega$  per lead

(4-wire ohms) on all other ranges.Input Protection: 1000V on all ranges.

**DC Current** 

Shunt Resistor:  $0.025\Omega$  for 1A, 10A

 $1.025\Omega$  for 200mA

 $11.025\Omega$  for 2mA, 20mA

Input Protection: Externally accessible 10A, 250V fuse

Internal 12A, 250V fuse

Continuity / Diode Test

Response Time: 25 samples / sec

Measurement Method: 1mA ±0.2% test current, Limit in <7V

Continuity Threshold: Adjustable from  $1\Omega$  to  $2000\Omega$ 

Input Protection: 1000V

True RMS AC Voltage

Measurement Method: AC-coupled True RMS - measures the ac component of input with up to

400Vdc of bias on any range.

Input Impedance:  $1M\Omega \pm 2\%$ , in parallel with <100pF

Input Protection: 750VRMS all ranges

**True RMS AC Current** 

Measurement Method: Direct coupled to the fuse and shunt. AC-coupled True RMS measurement

(measures the ac component only)

Max. Input: The DC + AC current peak value <300% of the range. The RMS current

including DC current < 10A.

Shunt Resistor:  $0.025\Omega$  for 1A, 10A,

 $1.025\Omega$  for 200mA,  $11.025\Omega$  for 20mA

Input Protection: Externally accessible 10A, 250V fuse

Internal 12A, 250V fuse

**Frequency and Period** 

Measurement Method: Reciprocal-counting technique. AC-coupled input using the ac voltage

measurement function.

Input Impedance (Voltage Signal):  $1M\Omega \pm 2\%$ , in parallel with <100pF

Shunt Resistor (Current Signal):  $0.025\Omega$  for 1A, 10A,

 $1.025\Omega$  for 200mA,  $11.025\Omega$  for 20mA

Input Protection: 750VRMS all ranges;

Externally accessible 10A, 250V fuse

Internal 12A, 250V fuse

Capacitance

Measurement Method: Current input with measurement of resulting ramp.

Connection Type: 2-wire

**Triggering and Memory** 

Samples per Trigger: 1 to 2,000,000
Trigger Delay: 0 to 3600 sec

Input Level: TTL compatible (High level when left trigger input open)

Trigger Condition: Selectable Rising, Falling, Low-level, High-level. Input Impendence:  $>20k\Omega$ , in parallel with 400pF, AC-coupled

Delay: <1µs Min Pulse width: 1µs

VMC Output:

Level: TTL compatible (Input to  $\geq 1k\Omega$  load)

Output Polarity: Selectable Positive, Negative

Output Impendence:  $200\Omega$ , typical

Nonvolatile Memory: 512k readings Volatile Memory: 2M readings

#### Inspection Function on Rear Panel (for DM3064 and DM3054)

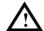

#### **CAUTION:**

The voltage limit that the LO terminal relatives to the chassis ground is 150Vpeak (Max).

Channels: 12 differential voltage channels, 4 differential current channels.

Measurement Functions: 2WR, Capacitance, DCV, DCI, ACV, ACI, Diodes, frequency and Period. Work characteristic: Thermo emf <6uV. Maximum scanning rate is 2 channels per second.

chassis ground voltage 150Vpeak(Max).

Current channel protection: Inner current channel 2A self- recover fuse

Voltage channel protection: 250V over voltage protection.

#### **Real-time Clock**

Precision: 1min/month (Environment Temperature >0°C)

Clock battery Life: 2 years

#### **Math Functions**

Null, Min/Max/Average, dBm, dB, Limit Test (with TTL output)

#### **Other Functions**

Reading Hold, Ratio Measurement

#### **High-speed Sampling**

50kSa/s (In DataLog function)

#### **Reading Resolution**

2,400,000 Count, >6 1/2 digits

#### USB I/O Interface

USB Host, USB Device interface. It can support U-disk and USB printer.

#### Other I/O Interface

RS-232, GPIB (Selectable) support for SCPI command, LAN (Selectable)

#### **General Specifications**

© 2007 RIGOL Technologies, Inc.

5-9

Display: 256 x 64 pixels LCD to support multi-display, menu, multi-language help and

waveform display.

Data Acquisition and Virtual: Support Microsoft® Windows 98/Me, Windows 2000/XP

Power Supply:  $100V/ 120V/ 220V/ 240V \pm 10\%$ 

Power Line Frequency: 45Hz to 66Hz Power Consumption: 20VA peak

Operating Environment: Full accuracy for 0°C to 55°C, 95% R.H. at 40°C non-condensing

Storage Temperature:  $-20^{\circ}$ C to  $70^{\circ}$ C

Safety: Measurement CAT II 300V, CAT I 1000V. Pollution Degree 1.

Vibration & Shock: Mil-T-28800E, Type III, Class 5 (Sine Only)

Weight: 2.5kg

Size (H x W x D): 107.0mm x 231.6mm x 290.5m

# **Characteristics for DM305x**

## **DC Characteristics**

# Accuracy Specifications (% of reading + % of range)<sup>[1]</sup>

|                           |                         | Test Current         |                                     |               | Temperature   |
|---------------------------|-------------------------|----------------------|-------------------------------------|---------------|---------------|
| Function                  | Range <sup>[2]</sup>    | or Burden<br>Voltage | Input                               | 1 Year        | Coefficient   |
|                           |                         |                      | Impedance                           | <b>23℃±5℃</b> | 0 ℃ to 18 ℃   |
|                           |                         |                      |                                     |               | 28 ℃ to 55 ℃  |
|                           | 400.000mV               |                      | $10$ M $\Omega$ or> $10$ G $\Omega$ | 0.025 + 0.008 | 0.0015+0.0005 |
| 20                        | 4.00000V                |                      | $10$ M $\Omega$ or> $10$ G $\Omega$ | 0.025 + 0.006 | 0.0010+0.0005 |
| DC<br>Voltage             | 40.0000V                |                      | 10ΜΩ                                | 0.025 + 0.006 | 0.0020+0.0005 |
| voltage                   | 400.000V                |                      | 10ΜΩ                                | 0.030 + 0.006 | 0.0020+0.0005 |
|                           | 1000.00V <sup>[4]</sup> |                      | 10ΜΩ                                | 0.030 + 0.005 | 0.0015+0.0005 |
|                           | 2.00000mA               | <0.03V               |                                     | 0.050 + 0.070 | 0.0040+0.0070 |
|                           | 20.0000mA               | <0.3V                |                                     | 0.050 + 0.008 | 0.0040+0.0007 |
| DC<br>Current             | 200.000mA               | <0.3V                |                                     | 0.050 + 0.009 | 0.0040+0.0008 |
|                           | 1.00000A                | <0.3V                |                                     | 0.100 + 0.070 | 0.0100+0.0062 |
|                           | 10.0000A <sup>[5]</sup> | <0.6V                |                                     | 0.200 + 0.007 | 0.0100+0.0007 |
|                           | 400.000Ω                | 1mA                  |                                     | 0.050 + 0.010 | 0.0030+0.0005 |
|                           | 4.00000kΩ               | 100uA                |                                     | 0.015 + 0.006 | 0.0030+0.0005 |
| Resistance <sup>[3]</sup> | 40.0000kΩ               | 10uA                 |                                     | 0.015 + 0.006 | 0.0030+0.0005 |
|                           | 400.000kΩ               | 2uA                  |                                     | 0.030 + 0.007 | 0.0030+0.0005 |
|                           | 4.00000ΜΩ               | 200nA                |                                     | 0.060 + 0.010 | 0.0030+0.0005 |
|                           | 100.000ΜΩ               | 200nA   10MΩ         |                                     | 2.00 + 0.005  | 0.1500+0.0005 |
| Diode Test                | 2.4000V <sup>[6]</sup>  | 1mA                  |                                     | 0.05 + 0.010  | 0.0050+0.0005 |
| Continuity                | 2000Ω                   | 1mA                  |                                     | 0.05 + 0.010  | 0.0050+0.0005 |

- [1] Specifications are for 60 minute warm–up, selecting 5 3/4 reading resolution and calibration temperature  $18 \degree C 28 \degree C$ .
- [2] 20% over range on all ranges, except DCV 1000V, ACV 750V, DCI and ACI 10A range.
- [3] Specifications are for 4—wire resistance function, or 2—wire resistance using Math Null. Without Math Null, add  $0.2 \Omega$  additional errors in 2—wire resistance function.
- [4] For each additional volt over  $\pm$  500 VDC add 0.02 mV of error.
- [5] For current terminal, > 7A DC or ACRMS for 30 seconds ON and 30 seconds OFF.
- [6] Accuracy specifications are for the voltage measured at the input terminals only. 1 mA test current is typical.
  - Variation in the current source will create some variation in the voltage drop across a diode junction.

#### **Settling Considerations**

Reading settling times are affected by source impedance, cable dielectric characteristics, and input signal changes. Typically, settling time <1.5s when source impedance less than  $1k\Omega$ .

# **AC Characteristics**

Accuracy Specifications (% of reading + % of range) $^{[1]}$ 

|                                    |                      |                 | _              | Temperature  |
|------------------------------------|----------------------|-----------------|----------------|--------------|
| Function                           | Range <sup>[2]</sup> | Frequency Range | 1 Year         | Coefficient  |
|                                    |                      |                 | <b>23</b> ℃±5℃ | 0 ℃ to 18 ℃  |
|                                    |                      |                 |                | 28 ℃ to 55 ℃ |
|                                    | 200.000mV            | 10Hz-45Hz       | 1.0 + 0.1      | 0.02+0.02    |
|                                    |                      | 45Hz-20kHz      | 0.2 + 0.1      | 0.02+0.02    |
|                                    |                      | 20kHz-50kHz     | 2.0 + 0.2      | 0.02+0.02    |
| True RMS AC Voltage <sup>[3]</sup> |                      | 50kHz-100kHz    | 4.0 + 0.2      | 0.02+0.02    |
| Voltage                            |                      | 10Hz-45Hz       | 1.0 + 0.1      | 0.02+0.02    |
|                                    | 2V to                | 45Hz-20kHz      | 0.2 + 0.1      | 0.02+0.02    |
|                                    | 750.00V              | 20kHz-50kHz     | 1.0 + 0.1      | 0.02+0.02    |
|                                    |                      | 50kHz-100kHz    | 2.0 + 0.2      | 0.02+0.02    |
|                                    |                      | 10Hz-45Hz       | 1.5+0.1        | 0.02+0.02    |
|                                    | 20.0000mA            | 45Hz-2kHz       | 0.5+0.1        | 0.02+0.02    |
|                                    |                      | 2kHz-10kHz      | 2.0+0.2        | 0.02+0.02    |
|                                    | 200.000mA            | 10Hz-45Hz       | 1.5+0.1        | 0.02+0.02    |
|                                    |                      | 45Hz-2kHz       | 0.5+0.1        | 0.02+0.02    |
| True RMS AC                        |                      | 2kHz-10kHz      | 2.0+0.2        | 0.02+0.02    |
| Current <sup>[4,6]</sup>           | 1.00000A             | 10Hz-45Hz       | 1.5+0.5        | 0.02+0.05    |
|                                    |                      | 45Hz-2kHz       | 0.5+0.5        | 0.02+0.05    |
|                                    |                      | 2kHz-10kHz      | 2.0+0.5        | 0.02+0.05    |
|                                    | 10.0000A[6]          | 10Hz-45Hz       | 1.5+0.1        | 0.02+0.02    |
|                                    |                      | 45Hz-2kHz       | 0.5+0.1        | 0.02+0.02    |
|                                    |                      | 2kHz-5kHz       | 2.0+0.2        | 0.02+0.02    |

- [1] Specifications are for 60 minute warm-up and select 5 3/4 reading resolution.
- [2] 20% over range on all ranges, except DCV 1000V, ACV 750V, DCI and ACI 10A range.
- [3] Specifications are for sine wave input >5% of range. For inputs from 1% to 5% of range and <50 kHz, add 0.1% of range additional error. For 50 kHz to 100 kHz, add 0.13% of range.

  750 Vac range limited to 100 kHz or 8x10<sup>7</sup> Volt-Hz.
- [4] Specifications are for sine wave input >5% of range. Add 0.1% of the range for the sine wave input is  $1\%\sim5\%$  of the range.
- [5] For current terminal, > 7A DC or ACRMS for 30 seconds ON and 30 seconds OFF.
- [6] Typically 30% of reading error at 100kHz.

### **Low Frequency Performance**

Three filter settings are available:

Slow: 3Hz~300kHz Mid: 20Hz~300kHz Fast: 200Hz~300kHz

Frequencies greater than these filter settings are specified with no additional errors.

### **Settling Considerations**

Applying >300VRMS (or >1ARMS) will cause self-heating in signal-conditioning components. These errors are included in the instrument specifications. Internal temperature changes due to self-heating may cause additional error on lower ac voltage ranges. The additional error will be less than 0.02% of reading and will generally dissipate within a few minutes.

## **Frequency Period Characteristics**

Accuracy Specifications (% of reading)[1]

|                     |                                 |             |               | Temperature  |
|---------------------|---------------------------------|-------------|---------------|--------------|
| Function            | Range                           | Frequency   | 1 Year        | Coefficient  |
| Function            |                                 | Range       | <b>23℃±5℃</b> | 0 ℃ to 18 ℃  |
|                     |                                 |             |               | 28 ℃ to 55 ℃ |
|                     | 200mV<br>to 750V <sup>[2]</sup> | 3Hz-5Hz     | 0.10          | 0.005        |
|                     |                                 | 5Hz-10Hz    | 0.07          | 0.005        |
| _                   |                                 | 10Hz-40Hz   | 0.02          | 0.005        |
| Frequency<br>Period |                                 | 40Hz-300kHz | 0.02          | 0.005        |
| renou               |                                 | 3Hz-5Hz     | 0.10          | 0.005        |
|                     | 20mA to10A <sup>[3]</sup>       | 5Hz-10Hz    | 0.07          | 0.005        |
|                     |                                 | 10Hz-10kHz  | 0.02          | 0.005        |

- [1] Specifications are for 60 minute warm-up.
- [2] For AC input voltages 10% to 120% of range except where noted. 750V range limited to 750VRMS. 100mV range specifications are for full scale or greater inputs. For inputs from 10mV to 100mV, multiply total % of reading error by 10.
- [3] For the 20mA, 200mA, 10A ranges, the AC input current from 10% to 120% of range except where noted. For 1A range, the AC input current from 50% to 120% of range except where noted.

#### **Measurement Considerations**

All frequency counters are susceptible to error when measuring low–voltage, low–frequency signals. Shielding inputs from external noise pickup is critical for minimizing measurement errors.

#### **Settling Considerations**

Errors will occur when attempting to measure the frequency or period of an input following a DC offset voltage change. The input blocking RC time constant must be allowed to fully settle (up to 1 sec) before the most accurate measurements are possible.

# **Capacitance Characteristics**

Accuracy Specifications (% of reading + % of range)<sup>[1]</sup>

| Function    | Range <sup>[2]</sup> | Test Current |         | Temperature Coefficient 0 ℃ to 18 ℃ 28 ℃ to 55 ℃ |
|-------------|----------------------|--------------|---------|--------------------------------------------------|
| Capacitance | 4.000n <b>F</b>      | 1uA          | 2 + 2.5 | 0.05+0.05                                        |
|             | 40.00n <b>F</b>      | 10uA         | 1 + 0.5 | 0.05+0.01                                        |
|             | 400.0n <b>F</b>      | 10uA         | 1 + 0.5 | 0.01+0.01                                        |
|             | 4.000u <b>F</b>      | 1mA          | 1 + 0.5 | 0.01+0.01                                        |
|             | 40.00u <b>F</b>      | 1mA          | 1 + 0.5 | 0.01+0.01                                        |
|             | 200.0u <b>F</b>      | 1mA          | 1 + 0.5 | 0.01+0.01                                        |

- [1] Specifications are for 60 minute warm—up using Math Null. Additional errors may occur for non—film capacitors.
- [2] Specifications are for 1% to 120% of range on the 1nF range and 10% to 120% of range on all other ranges.

## **Measuring Characteristics**

**DC Voltage** 

Measurement Method: Sigma Delta A-to-D converter.

Input Resistance:

400mV, 4V ranges Selectable  $10M\Omega \pm 2\%$  or  $>10G\Omega$ 

40V, 400V, 1000V ranges  $10M\Omega \pm 2\%$ 

Resistance

Measurement Method: Selectable 4-wire or 2-wire.

Current source referenced to LO input.

Open-circuit Voltage: Limit in <7V.

Max. Lead Resistance: 10% of range per lead for  $400\Omega$ ,  $1k\Omega$  per lead

(4-wire ohms) on all other ranges.Input Protection: 1000V on all ranges.

**DC Current** 

Shunt Resistor:  $0.025\Omega$  for 1A, 10A

 $1.025\Omega$  for 200mA

 $11.025\Omega$  for 2mA, 20mA

Input Protection: Externally accessible 10A, 250V fuse

Internal 12A, 250V fuse

Continuity / Diode Test

Measurement Method: 1mA ±0.2% test current, Limit in <8V

Response Time: 25 samples / sec

Continuity Threshold: Adjustable from  $1\Omega$  to  $2000\Omega$ 

Input Protection: 1000V

True RMS AC Voltage

Measurement Method: AC coupled true-RMS-measure the ac component of input with up to

400Vdc of bias on any range

Input Impedance:  $1M\Omega \pm 2\%$ , in parallel with 100pF

Input Protection: 750VRMS all ranges

**True RMS AC Current** 

Measurement Method: Direct coupled to the fuse and shunt. AC coupled true RMS measurement

(measures the ac component only)

Max. Input: The DC + AC current peak value <300% of the range. The RMS current

including DC current <10A.

© 2007 RIGOL Technologies, Inc.

5-17

Shunt Resistor:  $0.025\Omega$  for 1A, 10A,

 $1.025\Omega$  for 200mA,  $11.025\Omega$  for 20mA

Input Protection: Externally accessible 10A, 250V fuse

Internal 12A, 250V fuse

**Frequency and Period** 

Measurement Method: Reciprocal-counting technique. AC-coupled input using the ac voltage

measurement function.

Input Impedance (Voltage Signal):  $1M\Omega \pm 2\%$ , in parallel with <150pF

Shunt Resistor (Current Signal):  $0.025\Omega$  for 1A, 10A,

 $1.025\Omega$  for 200mA,  $11.025\Omega$  for 20mA

Input Protection: 750VRMS all ranges;

Externally accessible 10A, 250V fuse

Internal 12A, 250V fuse

Capacitance

Measurement Method: Current input with measurement of resulting ramp.

Connection Type: 2-wire

**Triggering and Memory** 

Samples per Trigger: 1 to 2,000,000
Trigger Delay: 0 to 3600 sec

Input Level: TTL compatible (High level when left trigger input open)

Trigger Condition: Selectable Rising, Falling, Low-level, High-level. Input Impendence:  $>20k\Omega$ , in parallel with 400pF, AC-coupled

Delay: <1µs Min Pulsewidth: 1µs

VMC Output:

Level: TTL compatible (Input to  $\geq 1k\Omega$  load)

Output Polarity: Selectable Positive, Negative

Output Impendence:  $200\Omega$ , typical Nonvolatile Memory: 512K readings Volatile Memory: 2M readings

#### Inspection Function on Rear Panel (for DM3064 and DM3054)

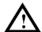

### **CAUTION:**

The voltage limit that the LO terminal relatives to the chassis ground is 150Vpeak (Max).

Channels: 12 differential voltage channels, 4 differential current channels.

Measurement Functions: 2WR, Capacitance, DCV, DCI, ACV, ACI, Diodes, frequency and Period. Work characteristic: Thermo emf <6uV. Maximum scanning rate is 2 channels per second.

Input characteristic: Diff input voltage 150Vpeak(Max), isolated voltage between channels 150Vpeak(Max), current input terminal 1Apeak(Max), channel isolation >60dB(@10kHz), all terminal to the

chassis ground voltage 150Vpeak(Max).

Current channel protection: Inner current channel 2A self- recover fuse

Voltage channel protection: 250V over voltage protection.

#### **Real-time Clock**

Precision: 1min/month (Environment Temperature >0°C)

Clock battery Life: 2 years

#### **Math Functions**

Null, Min/Max/Average, dBm, dB, Limit Test (with TTL output)

#### **Other Functions**

Reading Hold, Ratio Measurement

#### **High-speed Sampling**

50kSa/s (In Datalog function)

### **Reading Resolution**

480,000 Count, >5 3/4 digits

#### **USB I/O Interface**

USB Host, USB Device interface. It can support U-disk and USB printer.

### Other I/O Interface

RS-232, GPIB (Selectable) support for SCPI command, LAN (Selectable)

### **General Specifications**

Display: 256 x 64 pixels LCD to support multi-display, menu, multi-language help and

waveform display.

Data Acquisition and Virtual: Support Microsoft® Windows 98/Me, Windows 2000/XP

Power Supply: 100V/ 120V/ 220V/ 240V ±10%

Power Line Frequency: 45Hz to 66Hz Power Consumption: 20VA peak

Operating Environment: Full accuracy for 0°C to 55°C, 95% R.H. at 40°C non-condensing

Storage Temperature: -20°C to 70°C

Safety: Measurement CAT II 300V, CAT I 1000V. Pollution Degree 1.

Vibration & Shock: Mil-T-28800E, Type III, Class 5 (Sine Only)

Weight: 2.5kg

Size (H x W x D): 107.0mm x 231.6mm x 290.5m

# **Chapter 6** Appendix

# **Appendix A: DM3000 Series Accessories**

#### **Standard Accessories:**

- A Power Cord that fits the standard of destination country.
- A USB Data Cable
- Two test Leads (black and red)
- A Quick Guide
- A Inspection Box (DMM External Connection Module) (DM3054/3064 only)
- A CD-ROM:

User's Guide

UltraSensor PC Software

UltraLogger PC Software

### **Optional Accessories:**

- RS-232 Cable
- Kelvin Test Clip
- Inspection card extended line (DM3054/3064 only)

All the accessories (standard and optional) are available by contacting your local **RIGOL** office.

# **Appendix B: Warranty**

**RIGOL** warrants that the products that it manufactures and sells will be free from defects in materials and workmanship for a period of three (3) years from the date of shipment from an authorized **RIGOL** distributor. If a product proves defective within the respective period, **RIGOL** will provide repair or replacement as described in the complete warranty statement.

To arrange for service or obtain a copy of the complete warranty statement, please contact your nearest **RIGOL** sales and service office.

**RIGOL** do not provide any other warranty items except the one being provided by this summary and the warranty statement. The warranty items include but not being subjected to the hint guarantee items related to tradable characteristic and any particular purpose.

**RIGOL** will not take any responsibility in cases regarding to indirect, particular and ensuing damage.

# **Appendix C: General Care and Cleaning**

### **General Care**

Do not store or leave the instrument in where the LCD display will be exposed to direct sunlight for long periods of time.

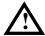

**CAUTION:** To avoid damage to the instrument, do not expose them to sprays, liquids, or solvents.

### Cleaning

If this instrument requires cleaning, disconnect it from all power sources and clean it with a mild detergent and water. Make sure the instrument is completely dry before reconnecting it to a power source.

To clean the exterior surface, perform the following steps:

- **1.** Remove loose dust on the outside of the instrument with a lint- free cloth. Take care to avoid scratching the clear plastic display filter.
- 2. Use a soft cloth dampened with water to clean the instrument.

**NOTICE:** To avoid damage to the surface of the instrument, do not use any abrasive or chemical cleaning agent.

# **Appendix D: Contact RIGOL**

If you have any problem or requirement occurs when using our products, please contact **RIGOL** Technologies, Inc. or the local distributors.

**In China:** Please call Tel: (86-10) 8070 6688 Fax: (86-10) 8070 5070

Service & Support Hotline: **800 810 0002** 9:00 am–5: 00 pm from Monday to Friday

Or by e-mail:

service@rigol.com

Or mail to:

**RIGOL** Technologies, Inc.

156# CaiHe Village, ShaHe Town, ChangPing District, Beijing, China

Post Code: 102206

Overseas: Contact the local RIGOL distributors or sales office.

For the latest product information and service, visit our website: www.rigolna.com